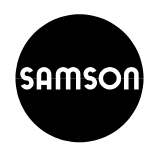

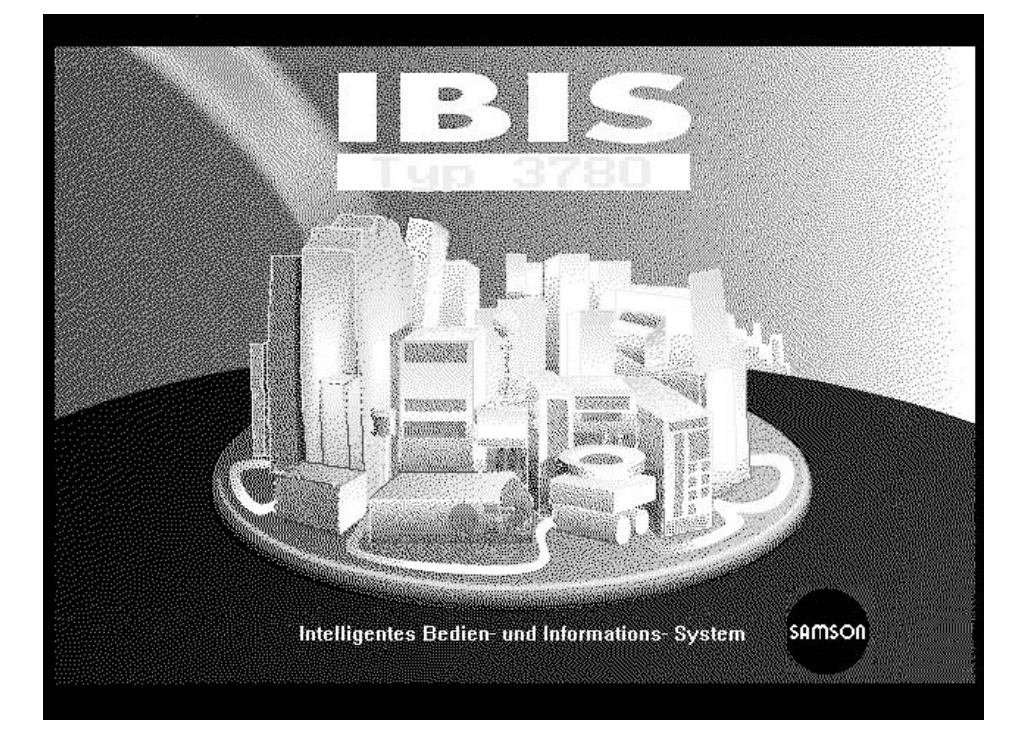

## **Ausgabe Juni 1999**

**Bedienungsanleitung**

Programm-Version 2.20

**EB 8380-2**

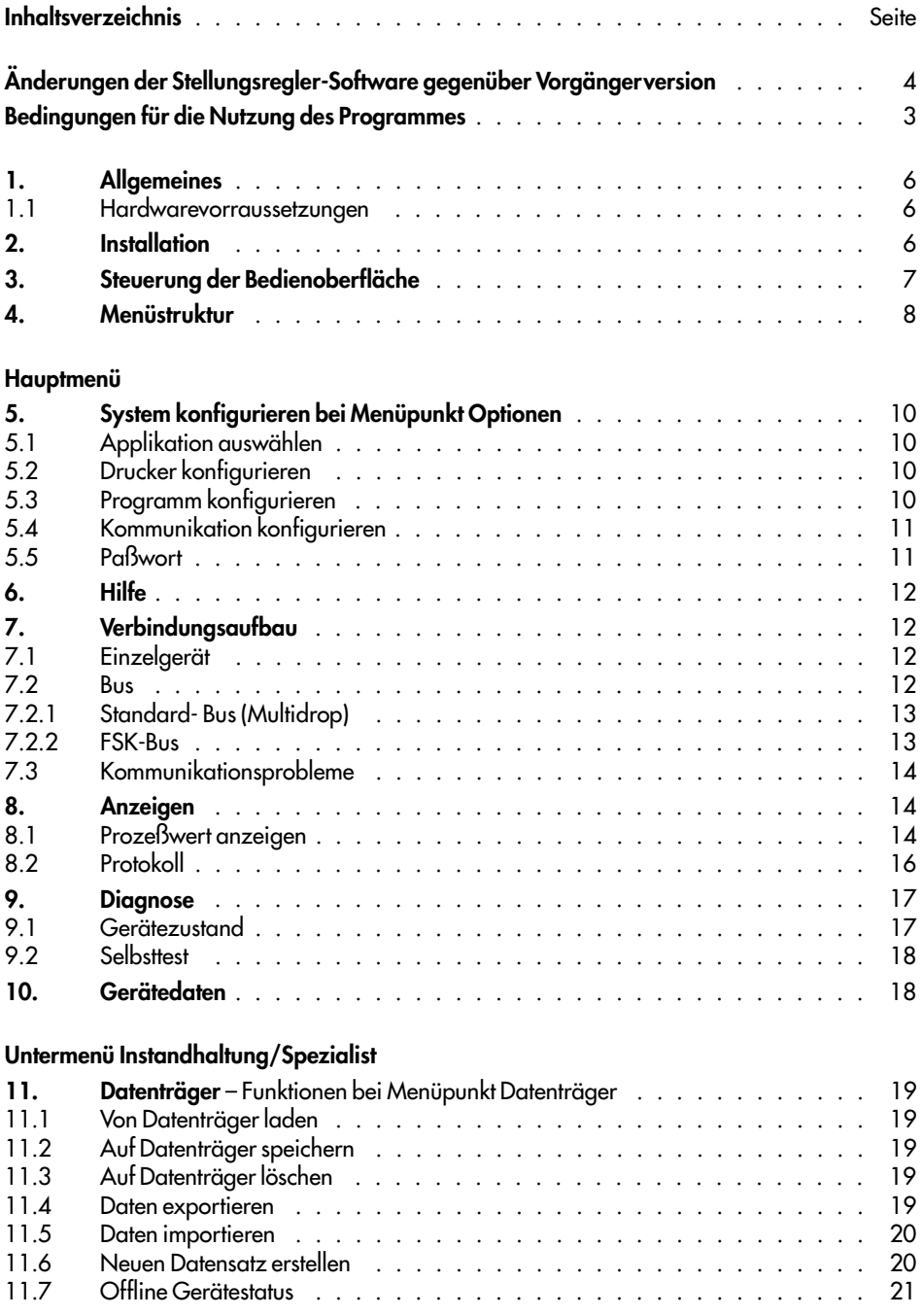

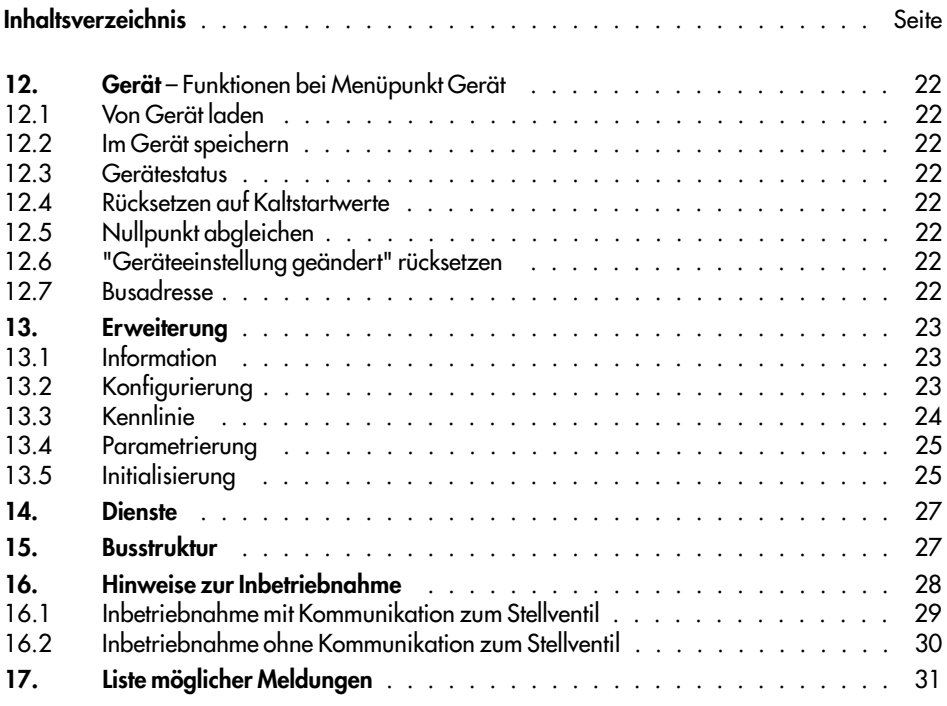

# **Bedingungen für die Nutzung des Programms**

Die Lieferung des Programmes erfolgt unter folgenden Bedingungen:

**1.** Das Programm einschließlich eventuell kundenseitig erstellter Kopien dürfen nur auf einem einzigen Computer, d.h. nie gleichzeitig auf mehreren Computern, benutzt werden.

**2.** Das gelieferte Programm darf nur in maschinenlesbarer und gedruckter Form vervielfältigt werden, wenn die Kopie dazu dient, das Programm gegen Verlust zu schützen.

Die in dem Programm enthaltenen Copyright-Vermerke dürfen weder in der Originaldiskette noch in Kopien entfernt werden.

**3.** Die Änderung und über den vorgesehenen Umfang hinausgehende Benutzung erfordert die ausdrückliche Zustimmung der SAMSON AG.

**4.** Der Erwerber kann die Nutzungsrechte an Dritte übertragen. Dabei ist auf die Lieferbedingungen der SAMSON AG hinzuweisen. Mit der Übertragung an Dritte erlöschen alle Nutzungsrechte des Veräußerers. Kopien, die nicht mitveräußert wurden, sind zu vernichten.

# **Änderungen der Stellungsregler-Firmware gegenüber Vorgängerversion**

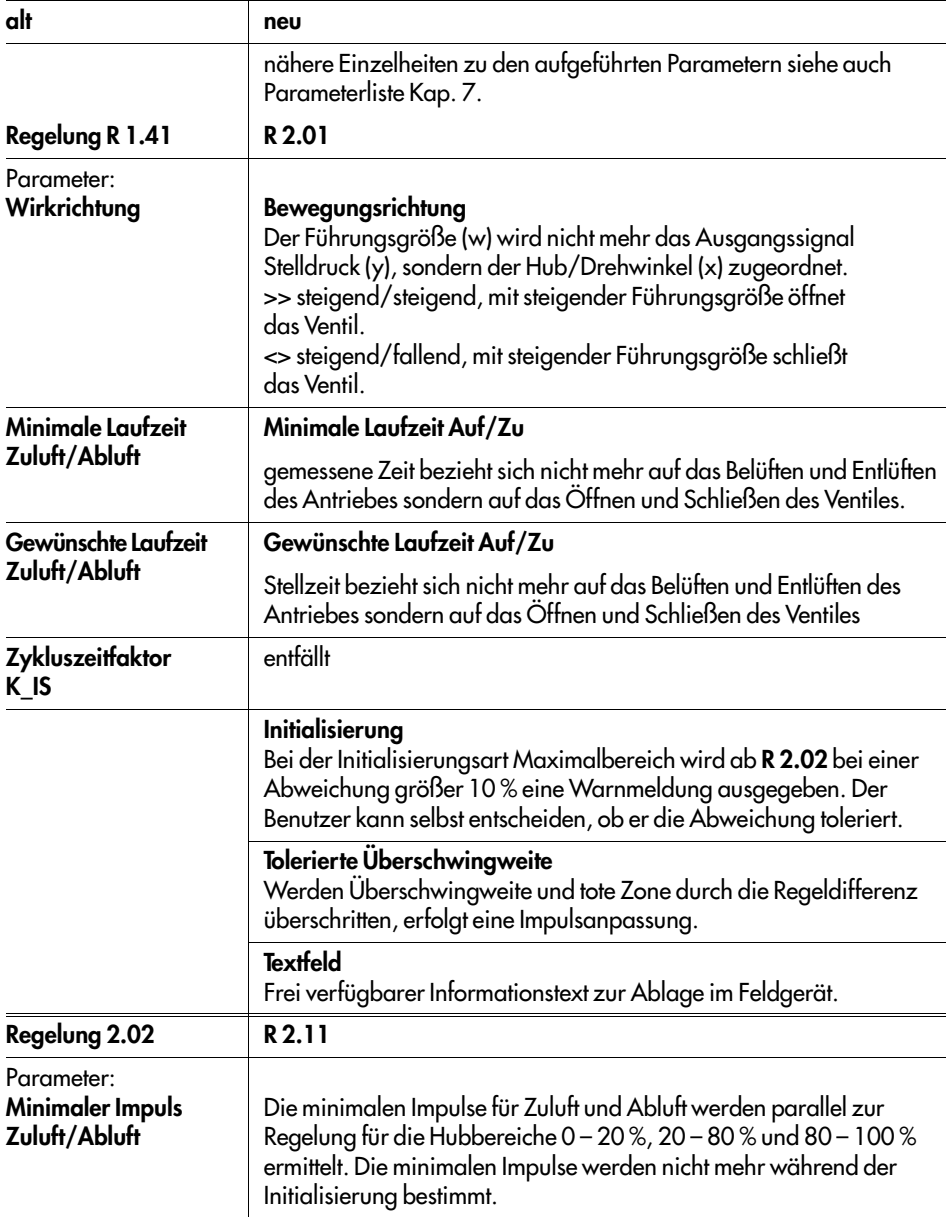

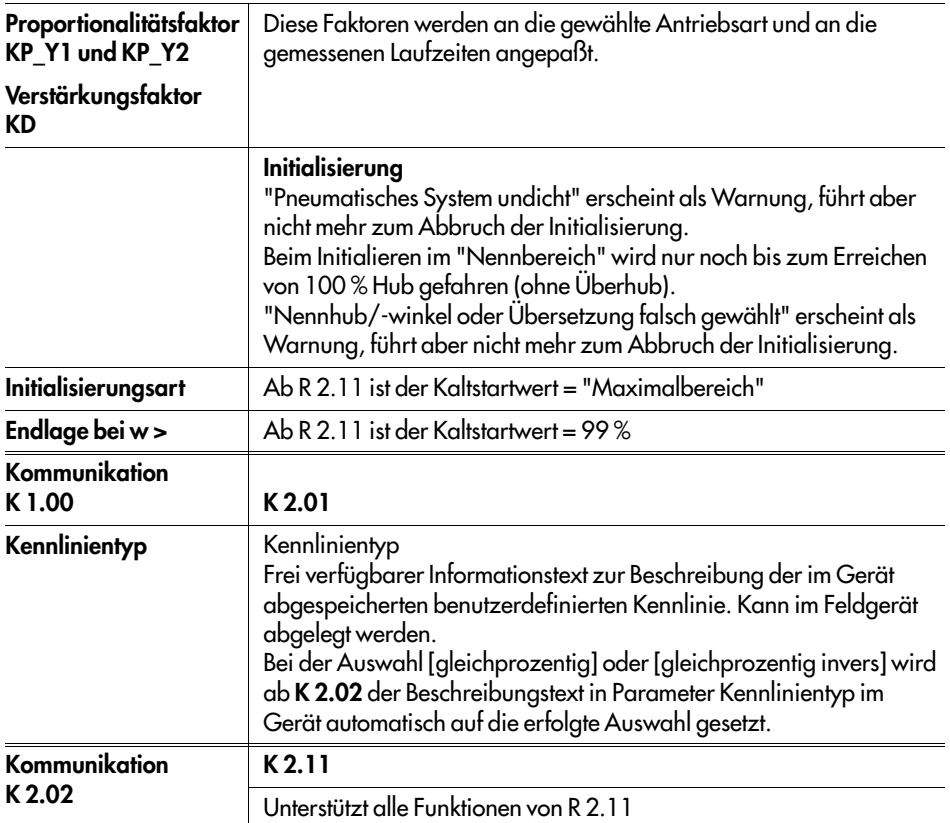

**Neu** ab Model-Index **3780-**x...x. **01**

## **Schreibschutzschalter**

Wenn durch Schalter aktiviert, können per HART-Kommunikation keine Einstellungen am Stellungsregler überschrieben werden.

Schreibschutzschalter siehe auch Kap. 4.1 in EB 8380-1 für den Stellungsregler.

# **Änderung der IBIS Programmversion**

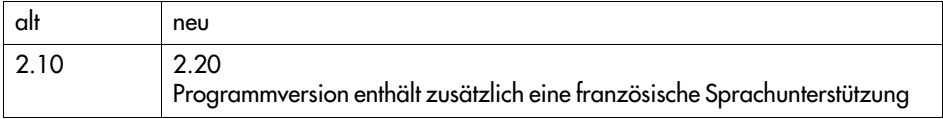

# **1. Allgemeines**

Die Bedienoberfläche IBIS (Intelligentes Bedien- und Informationssystem) ist eine grafische, in Fenstertechnik konzipierte Software zur digitalen Kommunikation mit dem Stellungsregler Typ 3780 und anderen intelligenten Geräten.

Das Installationsprogramm ermöglicht es, IBIS in verschiedenen Sprachen zu installieren und den Zugriff auf alle Funktionen durch Paßwörter zu schützen.

Die Steuerung erfolgt mittels Maus oder Tastatur.

Das Programm bietet die Möglichkeit, den Stellungsregler zu konfigurieren, abzufragen und zu testen. Weiter kann durch eine interne Datenbank eine Off-line-Konfigurierung durchgeführt werden. An jeder Stelle des Programms ist durch die Taste < F1> eine Hilfe aufrufbar.

#### **1.1 Hardware-Voraussetzungen**

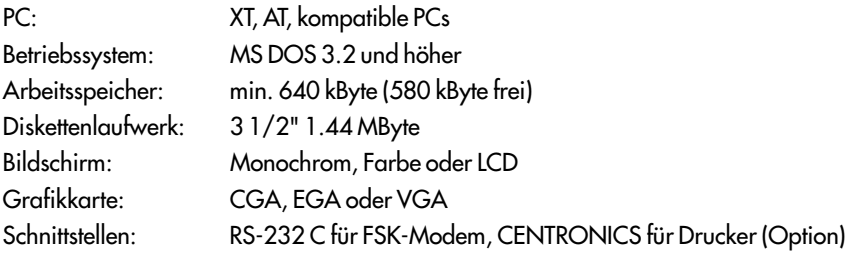

**Hinweis:** IBIS ist ein DOS-Programm. Unter Windows 95 kann es nur unter der MS-DOS Eingabeaufforderung betrieben werden. Auch hier müssen ca. 580 KByte freier Hauptspeicher zur Verfügung stehen.

## **2. Installation**

Die Installation von IBIS erfolgt über das Installationsprogramm der Programmdiskette. Dazu ist diese in das Laufwerk einzulegen und die Installation durch Eingabe von INSTALL zu starten. Das Installationsprogramm kopiert das IBIS-System und die Applikation 3780 auf die Festplatte.

Bei der Erst-Installation des Programmes muß für die Installationsdiskette ein **[Bearbeiter]** name eingegeben werden, wodurch die Herkunft der Diskette kenntlich ist. Dieser Name bleibt auf der Diskette gespeichert.

Zum Installieren wie folgt vorgehen:

Programmdiskette einlegen und auf Laufwerk A wechseln, Installation starten

**C:\ > A:** ↵

**A:\ > INSTALL** ↵

Auf dem Bildschirm erscheint eine Grafik für die IBIS- Installation, das Programm wird geladen. Es erscheinen Fenster zu Abfrage von Installationsvorgaben:

Es erscheint das Fenster **[Auswahl der Installationssprache]**, gewünschte Sprache auswählen und Schaltfläche **[OK]** anwählen.

Es erscheint das Fenster Auswahl des **IBIS - System Verzeichnis**, gewünschten Zielpfad z.B. **C:\IBIS\**, mit Schaltfläche **[OK]** bestätigen.

Zunächst erscheint das Fenster **[Bearbeiter]** (nur bei Erstinstallation), hier ist ein Bearbeitername mit min. 6 und max. 18 Stellen einzugeben.

Ein Fenster **[Hinweis]** erscheint und meldet, daß sich auf dem angegebenen Pfad kein Systemprogramm befindet, es wird gefragt, ob dort eines errichtet werden soll.

Schaltfläche **[JA]** anwählen, es folgt die Installation von IBIS-Systemdateien.

Nach erfolgreicher Installation kann unter dem Menüpunkt **[Optionen** →**Passwort]** das gewünschte Paßwort für die Bereiche **[Instandhaltung, Spezialist und Schulung]** eingegeben werden (siehe auch Seite 11). Darüber hinaus ist festzulegen, ob ein Einsehen des Paßwortes erlaubt ist und ob eine Paßwortabfrage erfolgen soll.

Anschließend muß der Menüpunkt **[Installieren** →**Installieren]** aktiviert und dort im Auswahlfenster die Applikation **[SAMSON Stellungsregler 3780]**, sowie **[Zielpfad]** und **[Sprache]** angewählt und mit Schaltfläche **[OK]** bestätigt werden. Es erfolgt die Installation der ausgewählten Applikation im Zielverzeichnis.

Installationsprogramm unter Menüpunkt **[Installieren** →**Programm beenden]** abschließen.

Die Diskette muß im Laufwerk verbleiben, bis das Installationsprogramm zur Betriebssystemebene zurückgekehrt ist.

Das IBIS-Programm kann nun unter dem Pfad, unter dem es installiert wurde, z.B. **C:\IBIS>** durch Eingabe von **IBIS**↵ aufgerufen werden.

# **3. Steuerung der Bedienoberfläche**

Grundsätzlich läßt sich die Oberfläche mit einer Tastatur oder Maus steuern.

# **3.1 Bedienung mit der Maus:**

Befehle werden durch anwählen – mit der linken Maustaste – der jeweiligen Felder oder Schaltflächen gegeben.

Fenster werden geschlossen oder verschoben durch anwählen des Symbols in der linken oberen Fensterecke.

Bei einigen Fenstern ist das Schließen erst möglich, wenn zuvor mit **[OK]** bestätigt oder **[Abbrechen]** gewählt wurde.

# **3.2 Bedienung mit der Tastatur:**

Bereiche innerhalb eines Fensters werden mit der Tabulatortaste angewählt.

Innerhalb dieser Bereiche, in Pull-Down-Menüs und zwischen Schaltflächen wird die Auswahl mit den Cursor-Tasten getroffen.

Die Funktionstaste F3 schließt das Fenster. Bei einigen Fenstern ist das erst dann möglich, wenn zuvor mit **[OK]** bestätigt oder **[Abbrechen]** gewählt wurde.

Im Hauptmenü wird die Auswahl mit den Cursor-Tasten getroffen. Der gewählte Befehl wird durch Betätigen der Return-Taste aktiviert.

Die ALT-Taste schaltet den Cursor zwischen Menüleiste und Parameter eines Fensters hin und her.

Parameter oder Menüeinträge sind direkt anwählbar, indem die ALT-Taste zusammen mit dem unterstrichenen Buchstaben der Parameter- oder Menübezeichnung betätigt wird.

## **4. Menüstruktur**

In der nachfolgenden Übersicht ist die Struktur des Hauptmenüs mit den einzelnen Untermenüs und ihren Menüpunkten dargestellt.

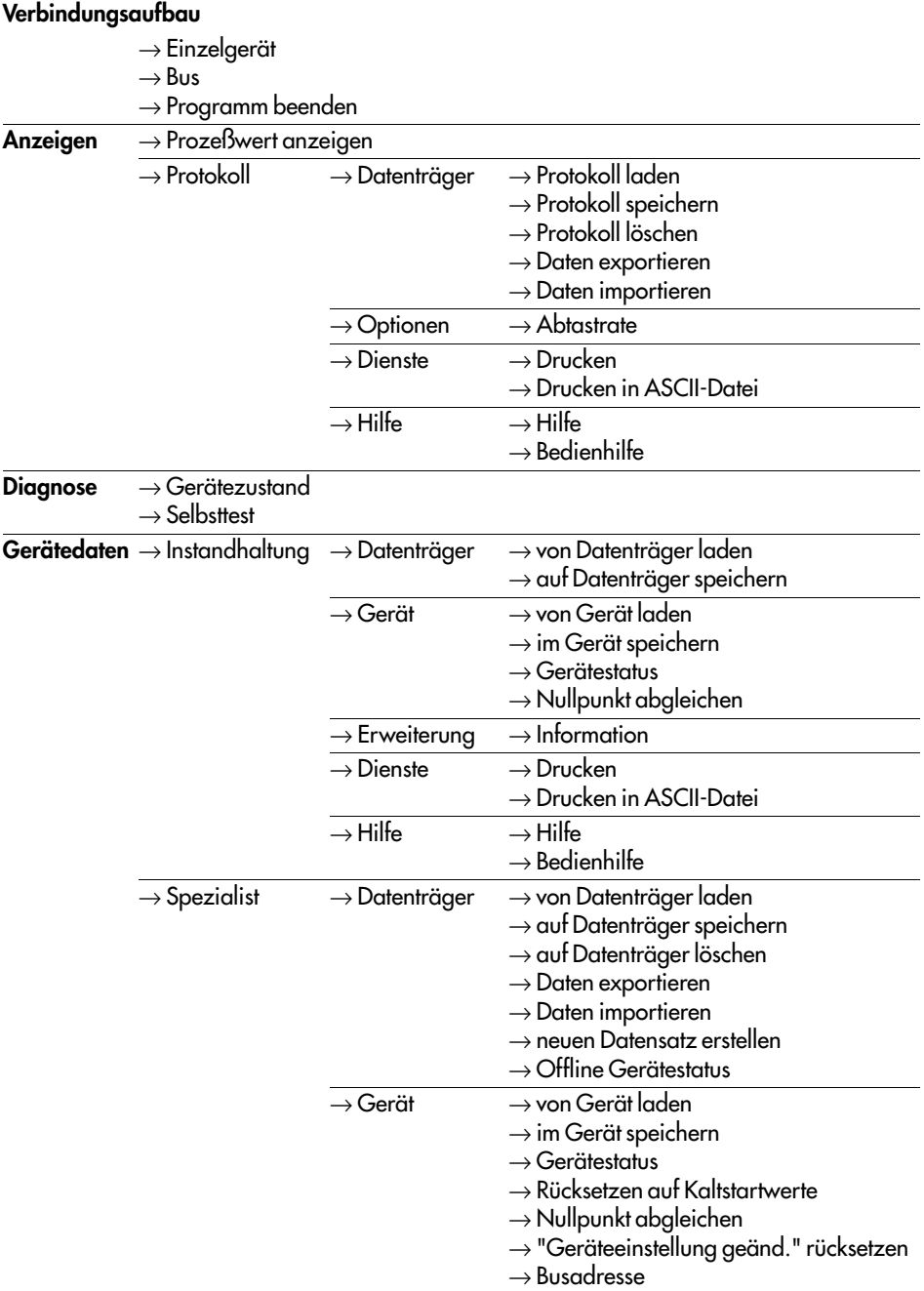

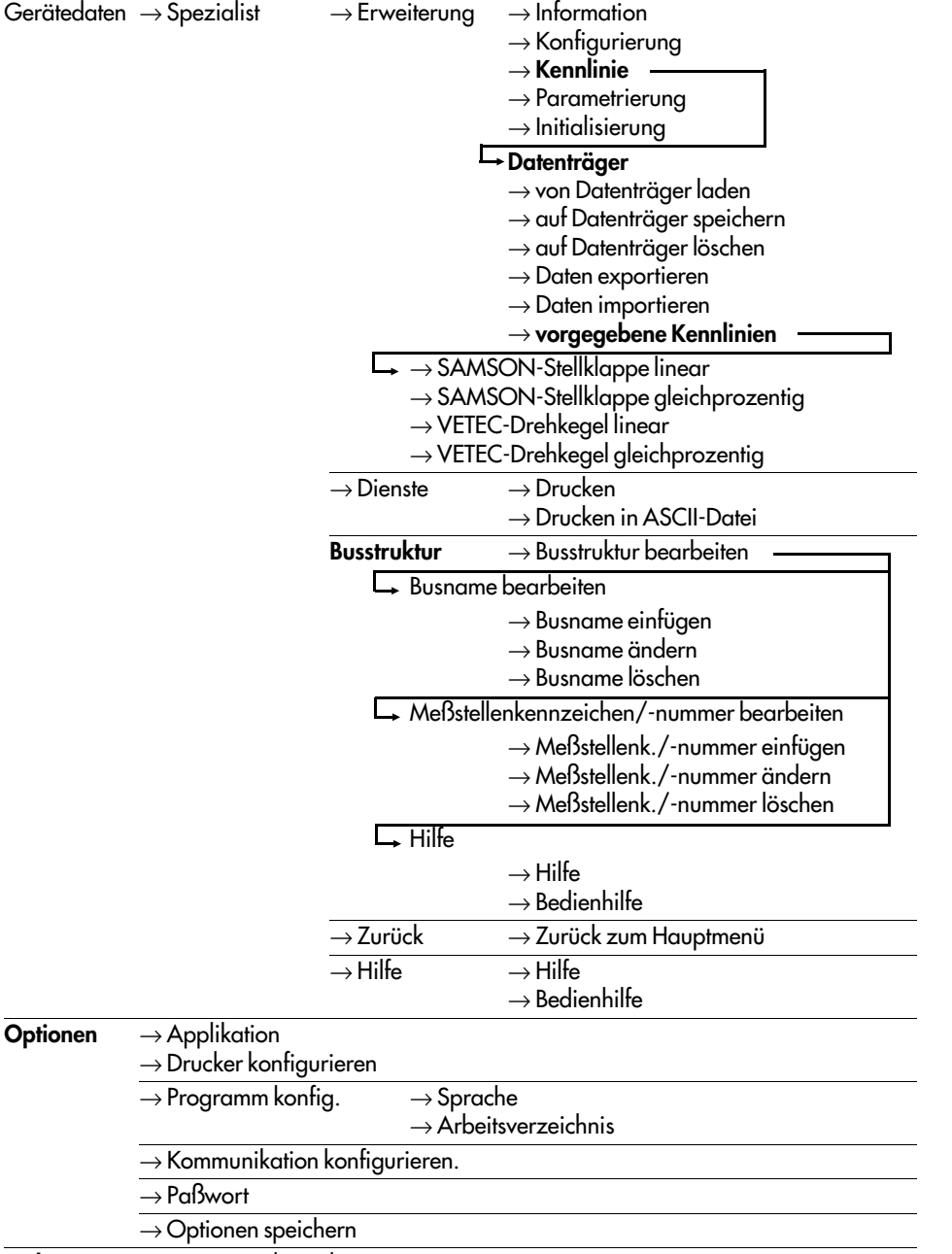

**Ende** → Programm beenden **Hilfe** → Hilfe

 $\rightarrow$  Bedienhilfe

 $\rightarrow$  Programminfo

# **5. System konfigurieren bei Menüpunkt Optionen**

Nachdem das Programm gestartet wurde, erscheint auf dem Bildschirm eine Menüleiste. Unter dem Punkt **[Optionen]** sind verschiedene Konfigurationen möglich, die die Oberfläche an das jeweils verwendete System anpassen.

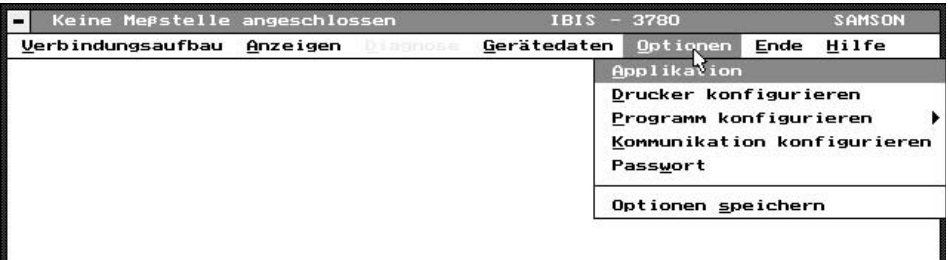

Wenn eine angeschlossene Maus nicht reagiert, ist das Programm zunächst mit der Tastatur zu bedienen. Nach Anwahl von Menüpunkt **[Optionen** →**Kommunikation konfigurieren]** kann dann die gewünschte Schnittstelle für die Kommunikation eingestellt werden. Siehe dazu auch Kap.5.4.

**Nach erfolgter Konfiguration müssen mit der Funktion [Option** →**Optionen speichern]** die geänderten Daten gespeichert werden.

## **5.1 Applikation auswählen**

**[Applikation auswählen]** ermöglicht die Auswahl der gewünschten Applikation, z.B. Bedienprogramm SAMSON Typ 3780.

## **5.2 Drucker konfigurieren**

Der notwendige Druckertreiber und die verwendete Papiergröße werden mit **[Druckerkonfiguration]** ausgewählt. Außerdem kann eine Kopfzeile definiert werden, die bei jedem Druck gedruckt wird.

## **5.3 Programm konfigurieren**

Unter **[Programm konfigurieren]** können die Fenster **[Sprache]** und **[Arbeitsverzeichnis]** geöffnet werden:

**[Sprache]** hier wird die Sprache ausgewählt, mit der die Bedienoberfläche arbeiten soll.

**[Arbeitsverzeichnis]**, hier wird angegeben, auf welche externen Dateien zugegriffen werden soll.

**[Gerätedaten]** legt den Pfad für die Bearbeitung von Stellungsreglerdateien in **[Gerätedaten** →**Instandhaltung (**oder **Spezialist)** →**Datenträger]** und Kennliniendaten fest.

**[Import/Export]** bestimmt den Pfad für Lesen/Schreiben von Stellungsreglerdatensätzen, Kennlinien und Meßwertprotokollen auf Diskette ( Laufwerk A:\ ).

**[Meßwertprotokoll]** bestimmt den Pfad, der unter **[Anzeigen** →**Protokoll]** gespeicherten Datensätze.

# **5.4 Kommunikation konfigurieren**

Unter **[Kommunikation konfigurieren]** stehen folgende Möglichkeiten zur Verfügung:

Als Kommunikationsschnittstelle (Anschluß des Modem/FSK-Adapter an den PC) kann der serielle Port COM 1 oder COM 2 gewählt werden.

Die Anzahl der Synchronisationsbytes und die Wiederholrate können eingestellt werden:

Synchronisationsbytes: Standard 7, zulässig: 5 bis 20 Standard 2, zulässig: 2 bis10

Die notwendige Anzahl der Synchronisationsbytes und die Höhe der Wiederholrate ist abhängig von der Verbindung zwischen PC und Stellungsregler. Wenn mit Störungen auf dieser Leitung zu rechnen ist, muß die Wiederholrate und die Anzahl der Synchronisierungsbytes erhöht werden. Das bedeutet gleichzeitig, daß die Geschwindigkeit des Datenaustausches verringert wird.

## **[Automatischer Kommunikationsaufbau]**

Wird diese Option gewählt, wird nach Programmstart automatisch versucht, eine Verbindung zu einem angeschlossenen Gerät aufzubauen und die Kommunikation aufzunehmen.

## **[Hohe Priorität]**

An einem Bus oder an der direkten Verbindung zu einem Stellungsregler dürfen maximal zwei PCs (sogenannte Master) gleichzeitig angeschlossen sein. Damit es in diesem Fall nicht zu gegenseitigen Störungen kommt, muß ein Gerät die hohe Priorität (Primary Master) zum Zugriff auf den Stellungsregler und das andere die niedrige Priorität (Secodary Master) haben. Umschalten zwischen den beiden Prioritäten erfolgt in der Zeile hohe Priorität.

# **5.5 Paßwort**

Wenn bei der Installation die Abfrage des Paßwortes vereinbart wurde, gibt der Bediener im Fenster **[Passwort]** das Paßwort ein und hat damit abhängig von der Zuordnung zu den Bereichen **[Instandhaltung, Spezialist oder Schulung]** Zugang zu unterschiedlichen Funktionen in dem Menüpunkt **[Gerätedaten]**.

Sowohl Kleinbuchstaben, als auch Großbuchstaben sind für die Eingabe zulässig.

**[Instandhaltung]** erlaubt die Eingabe von Parametern, Daten und Funktionen, die als Betriebsdaten häufig geändert werden müssen.

**[Spezialist]** erlaubt die Eingabe der Gesamtdaten.

Bei **[Schulung]** können alle Daten eingesehen und geändert, doch nicht in das Gerät geladen werden.

Die Schaltfläche **[Einsehen]** erlaubt eine Abfrage eingegebener Paßwörter nur, wenn bei der Erstinstallation diese Funktion aktiviert wurde.

Ein nachträgliches Ändern der Abfragestrategie oder der Paßwörter selbst ist mittels der Installationsdiskette möglich (siehe Kap. 2).

# **6. Hilfe**

Bei jeder angewählten Funktion, ob Menüpunkt oder Geräteparameter, kann mit der F1-Taste ein Hilfetext aufgerufen werden.

## **6.1 Bedienhilfe**

Die Bedienhilfe erklärt die Tastenfunktionen bei Bedienung mittels Tastatur:

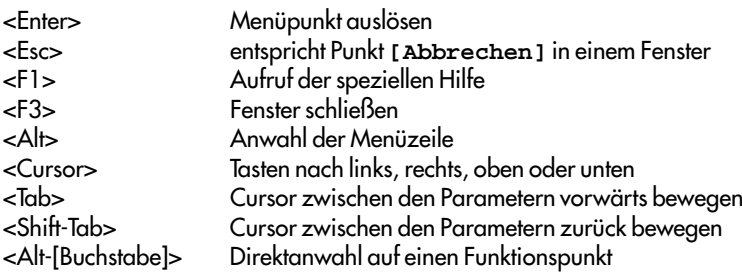

## **6.2 Programminfo**

Einsicht über die Programmversion der Bedienoberfläche IBIS

## **7. Verbindungsaufbau**

Allgemeine Hinweise: Als Schnittstelle zwischen dem PC und dem Stellungsregler ist ein FSK-Modem erforderlich. Dieses Modem dient als "Übersetzer" in der digitalen Kommunikation zwischen Computer und Stellungsregler.

Die Spannungsversorgung des Modems kann automatisch über die serielle Schnittstelle RS 232 vom Computer oder über ein separates Netzteil erfogen.

In der Hauptmenüleiste den Menüpunkt **[Verbindungsaufbau]** aktivieren. Das Pull-Down-Menü bietet die Auswahl zwischen **[Einzelgerät]**, wenn eine Punkt-zu-Punkt-Verbindung zu einem Stellungsregler besteht und **[BUS]**, wenn der PC über einen FSK-Bus oder im Standard-Busbetrieb (Multidrop) mit mehreren Geräten verbunden ist. In allen diesen Betriebsarten folgt der Stellungsregler weiterhin dem analogen Stromsignal der Führungsgröße. Im Auslieferungszustand sind die Geräte als **[Einzelgerät]** voreingestellt.

**[Programm beenden]** beendet das Programm IBIS.

# **7.1 Einzelgerät**

Nach Betätigen des Schaltfeldes **[Einzelgerät]** erscheint das entsprechende Fenster. Die Schaltfläche **[Verbindungstest]** startet den Aufbau einer Verbindung zu einem angeschlossenen Stellungsregler.

Die Busadresse/Aufrufadresse muß mit **[Einzelgerät]** immer auf Null gesetzt sein.

Wenn die Verbindung zustande gekommen ist, werden Meßstellenkennzeichen, Busadresse, Gerätetyp und Status des Stellungsreglers angezeigt.

## **7.2 Bus**

Der Stellungsregler 3780 kann auch im Busbetrieb verwendet werden. Miteinander kommunizieren können mehrere Geräte über FSK-Modem und PC. Die Umstellung zum Busbetrieb kann nur über die Bedienoberfläche vorgenommen werden.

# **7.2.1 Standard-Bus** (Multidrop)

Für den Standard-Bus (Multidrop) muß die Busadresse/Aufrufadresse des Gerätes auf einen Wert zwischen 1 und 15 gesetzt werden. Der Stellungsregler Typ 3780 folgt hierbei weiterhin seiner analogen Führungsgröße. Diese Betriebsart ist z.B für Split Range-Betrieb (Reihenschaltung) von Stellungsreglern geeignet.

Die Vergabe der Busadresse erfolgt über den Pfad **[Gerätedaten** →**Instandhaltung (oder Spezialist)**→ **Gerät** →**Busadresse]**.

Zum Verbindungsaufbau ist die entsprechende Busadresse in **[Buskennz./adr.]** anzugeben und die Schaltfläche **[Verbindungstest]** zu betätigen.

Ist die Busadresse nicht bekannt, kann über die Busadresse in **[Busabfrage]** eine Abfrage nach allen Busadressen ausgelöst werden. Wurden Geräte gefunden, werden sie im Auswahlfenster angezeigt. Jetzt kann das Gerät ausgewählt und die Schaltfläche **[Verbindungstest]** betätigt werden.

Bei fehlerfreiem Verbindungstest ist die Schaltfläche **[OK]** zu betätigen, damit das Fenster verlassen werden kann.

# **7.2.2 FSK-Bus**

Der FSK-Bus ist nur mit dem Trennverstärker TET 128 möglich. Jeder Stellungsregler benötigt ein für diesen Bus geltendes einzigartiges Buskennzeichen. Solange kein Buskennzeichen vergeben wurde, ist ein Gerät nur als **[Einzelgerät]** anwählbar**.**

Die Vergabe des Buskennzeichens erfolgt unter dem Menüpunkt **[Gerätedaten** →**Spezialist]** nach Laden der Gerätedaten von Datenträger oder vom Gerät.

Für den Verbindungsaufbau ist **[FSK-Bus]** anzuwählen und unter **[Busadr./-kz.]** das Buskennzeichen des gewünschten Stellungsreglers einzugeben.

Die Schaltfläche **[Verbindungstest]** löst den Kommunikationsversuch zum Stellungsregler aus.

Bei fehlerfreiem Verbindungstest ist anschließend die Schaltfläche **[OK]** zu aktivieren, um das Fenster zu verlassen.

Für einen leichteren Verbindungsaufbau kann der real im Feld aufgebaute FSK-Bus als logische Struktur auch im Programm zusammengestellt und unter einem bestimmten Busnamen abgespeichert werden. Dazu ist der Menüpfad **[Gerätedaten** →**Spezialist** →**Busstruktur**→**Busstruktur bearbeiten]** zu wählen (Kap.15 Seite 27).

Zunächst im linken oberen Fenster den gewünschten Busnamen anwählen.

Darauf werden im mittleren Fenster alle Meßstellenkennzeichen/- nummern angezeigt, die unter den angewählten Busnamen zusammengefaßt wurden.

Das betreffende Meßstellenkennzeichen auswählen.

Die zugehörige Busadresse wird automatisch in das kleine Fenster Busadresse/-kennzeichen übertragen, jetzt die Schaltfläche **[Verbindungstest]** betätigen.

Wurde der Stellungsregler fehlerfrei erkannt, ist die Schaltfläche **[OK]** zu aktivieren, um das Fenster zu verlassen.

# **7.3 Kommunikationsprobleme**

Erscheint nach Betätigung der Schaltfläche **[Verbindungstest]** eine Kommunikationsfehlermeldung, könnten folgende Probleme vorliegen:

- schlechte Leitungsverbindung, z.B. bei den Steckverbindungen
- zu lange Kommunikationsleitung: max. 3000 m beim Anschluß eines Stellungsreglers mit einpaariger Leitung max. 1500 m beim Anschluß eines Stellungsreglers mit mehrpaariger Leitung
- Führungsgröße zusammen mit anderen Signalen in einem mehradrigem Kabel
- elektrische Hilfsenergie zu gering (UH <10,8 V oder Führungsgröße <3,6 mA)
- falsche Kommunikationsschnittstelle für den Anschluß FSK-Modem in IBIS eingestellt, die Einstellung erfolgt unter Menüpunkt **[Optionen** →**Kommunikation konfigurieren]**
- **[Einzelgerät]** mit Busadresse 0
- **[FSK-Bus]** ohne Busnamen
- **[Standard-Bus]** mit Busadresse 0
- Stromgeber nicht HART-konform (siehe EB 8380-1, Kap. 3.2.2)

# **8. Anzeigen**

Unter dem Menüpunkt **[Anzeigen]** können die Fenster zum Anzeigen der Prozeßwerte und zur Protokollierung geöffnet werden.

## **8.1 Prozeßwert anzeigen**

**[Prozeßwert anzeigen]** kann nur angewählt werden, wenn eine Verbindung zu einem Stellungsregler besteht (siehe Bild rechts).

Im Bildschirmfenster werden die aktuellen Werte für Führungsgröße, Regelgröße und Regeldifferenz als Prozentwerte, die Führungsgröße auch in mA, angezeigt. Führungs- und Regelgröße werden zur besseren Übersicht zusätzlich als grafische Balken dargestellt.

Weiterhin werden das Wegintegral, die eingestellte Betriebsart, der Betriebszustand, die Störmeldung und Zusatzoptionen wie Zwangsentlüftung und Grenzkontakte dargestellt.

## **8.1.1 Betriebsart**

Die eingestellte Betriebsart kann durch die Schaltfläche **[ändern]** auf **Automatik, Handbetrieb oder Sicherheit umgestellt werden**. Bei **Handbetrieb** kann die Führungsgröße **w\_hand** eingegeben werden.

#### **8.1.2 Zustände der binären Ein-/Ausgänge**

Der Status Ein oder Aus von Störmeldung , Zwangsentlüftung und Softwaregrenzkontakten werden dargestellt.

#### **8.1.3 Gerätestatus**

Bei Meldung **[mehr Status]** können über **[Gerätestatus]** weitere Informationen abgerufen werden.

#### **8.1.4 Einstellungen**

Über die Schaltfläche **[Einstellungen]** können die vorgegebenen Einstellwerte für Führungsgröße, Hub- bzw. Drehwinkelbereich, Ventilstellung, Wirkrichtung und Grenzwert Wegintegral eingesehen werden.

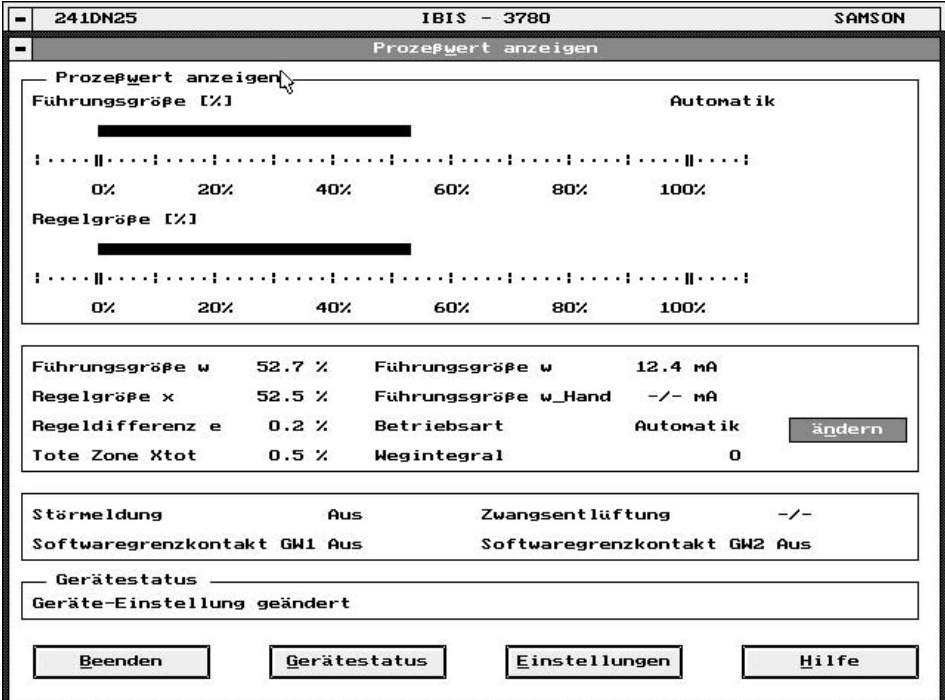

# **8.2 Protokoll**

Im Menüfenster werden die eingestellten Gerätedaten angezeigt und aktuelle Meßdaten protokolliert. Das Starten einer Protokollierung kann nur angewählt werden, wenn eine Verbindung zu einem Stellungsregler besteht. Es können jedoch immer auf dem Datenträger gespeicherte Meßwertprotokolle geladen, eingesehen und ausgedruckt werden.

**[Protokoll]** liest Meßwerte nacheinander direkt in IBIS ein (siehe Bild unten).

Es gibt nur die Betriebsart –Fortlaufend Speichern–. Der Protokollspeicher ist 1000 Einträge tief und als Ringpuffer angelegt, d.h. bei Überschreiten der 1000 Einträge wird jeweils der älteste Eintrag überschrieben.

Der Protokollbeginn erfolgt über die Schaltfläche **[Start]**.

Die Meßwerte werden entsprechend der unter **[Optionen** →**Abtastrate]** eingestellten Abtastrate zwischen 1 und 3600 s zyklisch vom Stellungsregler gelesen.

Innerhalb eines Protokolls kann durch Pfeiltasten an der rechten Bildseite zwischen den Protokollzeilen vor- und zurückgeschaltet werden, im Fenster können nur 6 Zeilen angezeigt werden. **[Pause]** unterbricht die fortlaufende Speicherung, die dann mit **[Start]** wieder aufgenommen werden kann.

Die Schaltfläche **[Stop]** beendet die Protokollierung.

Mit **[Beenden]** wird die Protokollierung verlassen. Im Warnfenster erscheint die Abfrage, ob die Protokolldaten auf Datenträger gespeichert werden sollen.

Als Dateiname dient Datum und Uhrzeit des Protokollbeginns und das Meßstellenkennzeichen. Die Dateien werden unter dem Pfad gemäß **[Optionen** →**Programm konfigurieren** →**Arbeitsverzeichnis** →**Meßwertprotokoll]** abgelegt.

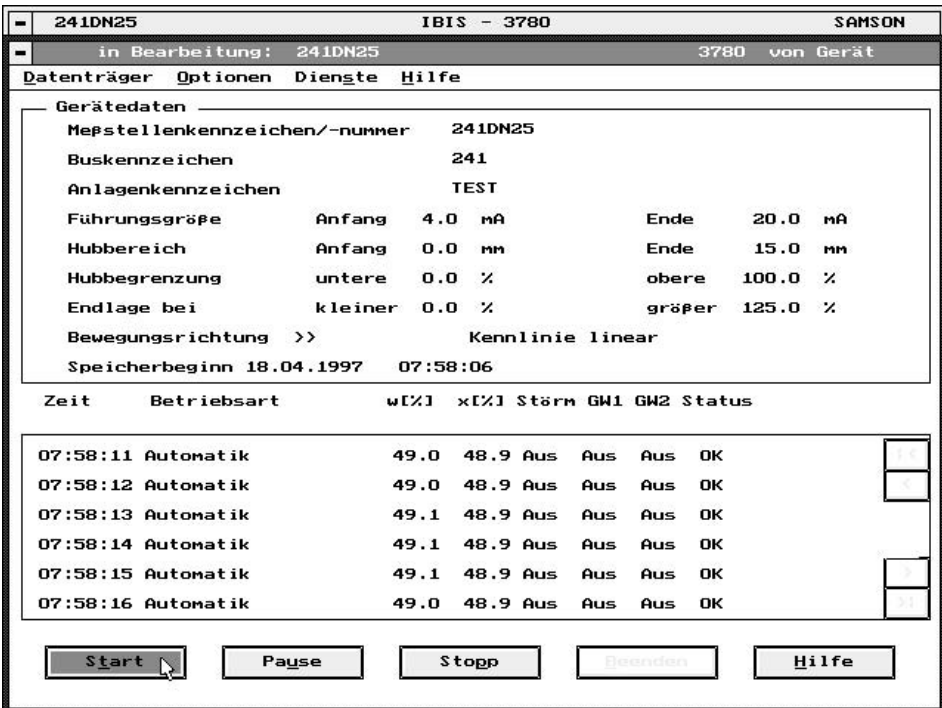

## **8.2.1 Datenträger**

Das aufgenommene Protokoll kann unter **[Protokoll** →**Datenträger]** mit denselben Funktionen wie unter **[Datenträger]** Kap.11.1 bis 11.5 weiter verarbeitet werden. Für die Dateien gilt der Pfad, der unter **[Optionen** →**Programm konfigurieren** →**Arbeitsverzeichnis** →**Meßwertprotokoll]** vereinbart wurde.

#### **8.2.2 Dienste**

Durch Anwahl des Menüpunktes **[Dienste** →**Drucken]** kann das aktuelle Protokoll ausgedruckt werden, während einer laufenden Protokollierung kann nicht gedruckt werden.

Der Ausdruck ist nur möglich mit dem Druckertreiber nach Kap, 5.2.

Eine weitere Nachbearbeitung von Protokollen ist über **[Drucken in ASCII-Datei]** möglich. Der Dateiname wird aus dem "Buskennzeichen" und der Erweiterung "ASC" gebildet, Pfad wie bei Protokoll Kap. 8.2.

#### **9. Diagnose**

Unter diesem Menüpunkt des Hauptmenüs können Fenster für Gerätezustand und Selbsttest aufgerufen werden.

## **9.1 Gerätezustand**

Nach Anwählen von **[Diagnose** →**Gerätezustand]** wird der Status wesentlicher Funktionen des Stellungsreglers angezeigt.

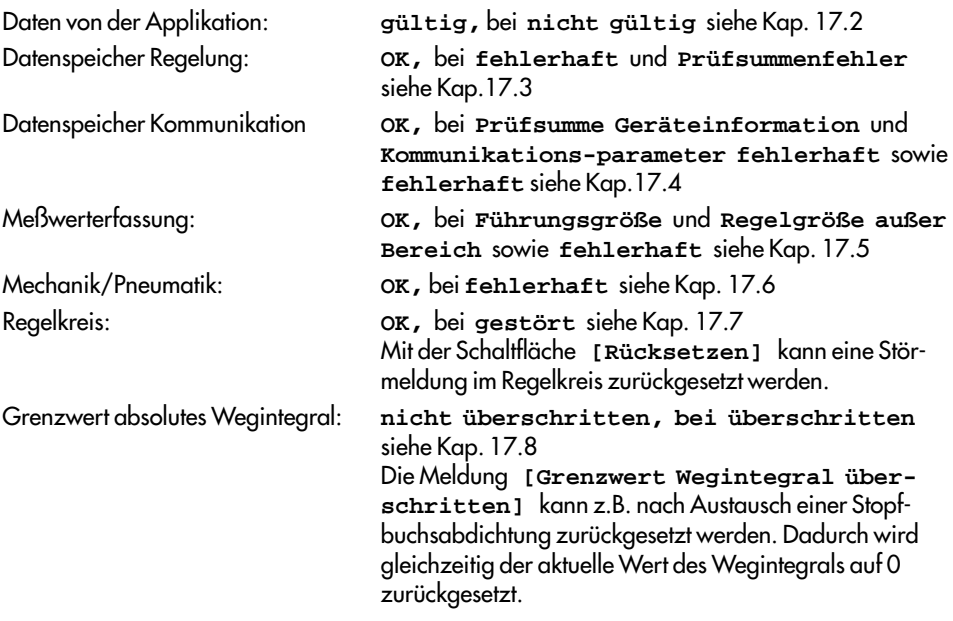

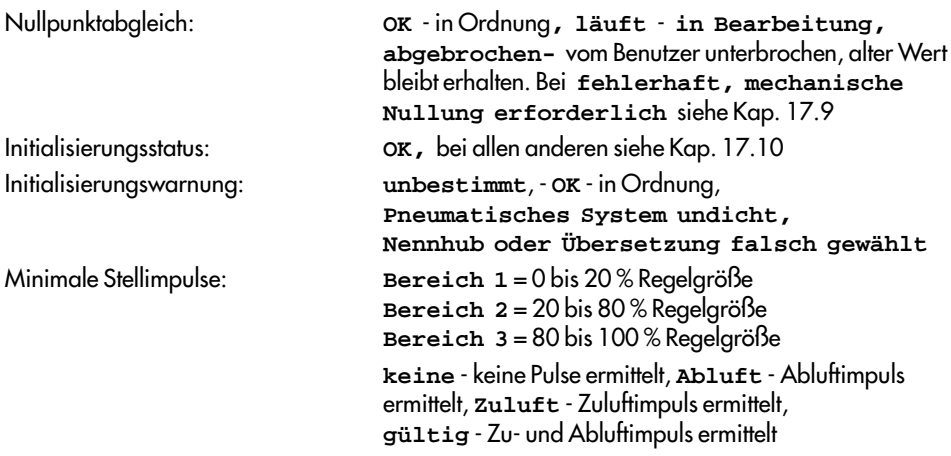

Durch Anwählen der Schaltfläche **[Zykl. lesen]** kann der Gerätezustand fortlaufend ausgelesen werden.

#### **9.2 Selbsttest**

Nach Anwählen von **[Diagnose** →**Selbsttest]** können Störmeldung und, wenn vorhanden, die Softwaregrenzkontakte GW1, GW2 durch Betätigen der Schaltfläche **[Test]** überprüft werden. Dazu schalten die Ausgänge selbsttätig dreimal.

Zum Überprüfen der Option Stellungsmelder können Werte für das analoge Ausgangssignal manuell vorgegeben werden.

Der Test schaltet lediglich den Ausgang der Optionen und der Störmeldung. Alle weiteren Funktionen des Reglers werden nicht beeinflußt.

#### **10. Gerätedaten**

Durch Anwahl von **[Instandhaltung]** für Betriebsdaten und **[Spezialist]** für Gesamtdaten kann der Stellungsregler eingestellt werden.

Über den Pfad **[Gerätedaten]** können Datensätze geladen, bearbeitet und gespeichert werden.

Die Festlegung des Pfades in dem sich die zu nutzenden Dateien befinden erfolgt im Menüpunkt **[Optionen** →**Programm konfigurieren** →**Arbeitsverzeichnis]**

Bei erstmaligem Aufruf von **[Instandhaltung]** und **[Spezialist]** ist das Arbeitsblatt leer. Über **[Datenträger** →**von Datenträger laden]** kann ein Datensatz aus der Datenbank geladen werden.

Ist ein Stellungsregler über **[Verbindungsaufbau]** mit dem Computer verbunden, kann ein Datensatz über **[Gerät** →**von Gerät laden]** geladen werden.

# **11. Datenträger** – Funktionen bei Menüpunkt Datenträger

Auf dem Datenträger können Datensätze aus dem Stellungsregler gespeichert und ggf. Off-Line bearbeitet werden. Zur Identifizierung der Datensätze dient das Meßstellenkennzeichen. So werden Datensätze angelegt und erst bei Bedarf in dem zu konfigurierenden Stellungsregler gespeichert.

Das Arbeiten mit dem Datenträger erfordert die Angabe eines Pfades auf dem sich die Datensätze befinden sollen. Dies erfolgt unter dem Menüpunkt **[Optionen** →**Programm konfigurieren** →**Arbeitsverzeichnis** →**Gerätedaten]**.

Jeder Datensatz entspricht auf Betriebssystemebene einer Datei, mit einem von IBIS vorgegebenen Namen. Der Inhalt der Dateien ist nur über IBIS lesbar.

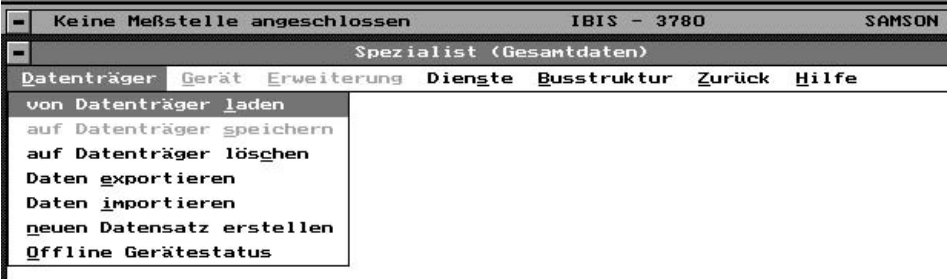

# **11.1 Von Datenträger laden**

**[von Datenträger laden]** öffnet ein Fenster, in dem die in die Bedienoberfläche zu ladenden Meßstellendaten ausgewählt werden können. **[Direktauswahl]** zeigt eine Liste der zur Verfügung stehenden Datensätze von Einzelgeräten, durch Anwahl **[aus Busstruktur laden]** erscheinen die dem jeweiligen Busnamen zugeordneten Datensätze.

## **11.2 Auf Datenträger speichern**

**[auf Datenträger speichern]**. Der momentan in der Bedienoberfläche befindliche Datensatz wird auf einem Datenträger gespeichert, der unter **[Optionen** →**Programm konfigurieren** →**Arbeitsverzeichnis** →**Gerätedaten]** für Gerätedaten angegeben wurde. In einem Arbeitsverzeichnis können max. 180 Datensätze verwaltet werden.

## **11.3 Auf Datenträger löschen**

**[auf Datenträger löschen]** bietet die Möglichkeit, nicht mehr benötigte Datensätze zu Iöschen. **[Direktauswahl]** zeigt eine Liste der zur Verfügung stehenden Datensätze von Einzelgeräten, durch Anwahl **[aus Busstruktur laden]** erscheinen die dem jeweiligen Busnamen zugeordneten Datensätze.

## **11.4 Daten exportieren**

**[Daten exportieren]** kopiert Datensätze von Einzelgeräten aus dem Datenträger auf einen in **[Optionen** →**Programm konfigurieren** →**Arbeitsverzeichnis** →**Export/Import]** angegebenen Pfad.

#### **11.5 Daten importieren**

**[Daten importieren]** kopiert Datensätze aus dem in **[Optionen** →**Programm konfigurieren** →**Arbeitsverzeichnis** →**Export/lmport]** angegebenen Pfad in den Datenträger.

#### **11.6 Neuen Datensatz erstellen**

**[neuen Datensatz erstellen]** erstellt einen völlig neuen Datensatz, bei dem alle Parameter auf Kaltstartwerte gesetzt sind.

Nähere Angaben zu den Eingabefeldern können jeweils durch **[Hilfe]** oder Taste <F1> aufgerufen werden.

#### **Meßstellenkennzeichen/-nummer:**

Meßstellenkennzeichen des Gerätes. Alle Gerätedatensätze werden diesem Kennzeichen zugeordnet, deshalb nie doppelt vergeben.

#### **Buskennzeichen:**

Adresse für den Betrieb im FSK-Bus

**Anlagenkennzeichen:**

Dient zur Information und hat keine Auswirkung auf das Gerät

**Führungsgröße [Anfang]** und **[Ende]:** Signalbegrenzung des gültigen Führungsgrößenbereiches.

**Hubbereich oder Drehwinkelbereich [Anfang]** und **[Ende]:**

Unterer und oberer Einstellwert des tatsächlichen Arbeitsbereiches. Der eingestellte Arbeitsbereich darf 1/6 Nennhub nicht unterschreiten.

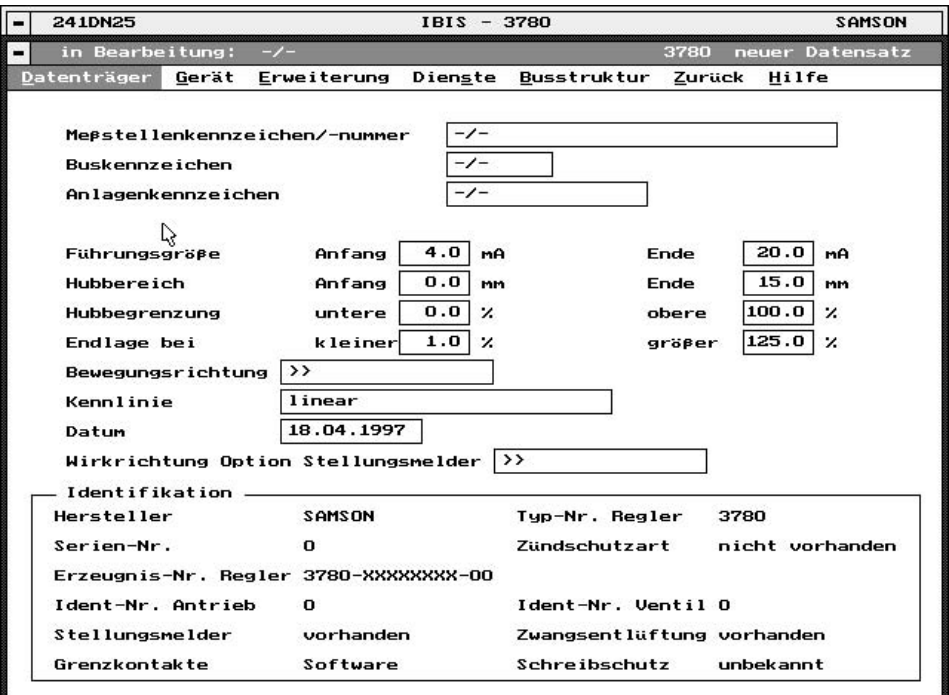

## **Hubbegrenzung** oder **Drehwinkelbegrenzung untere** und **obere:**

Begrenzung des Hubes/Drehwinkels nach unten bzw. oben.

#### **Endlage bei kleiner:**

Unterschreitet die Führungsgröße den eingegebenen Wert, fährt das Ventil in Richtung Endlage, die 0 % der Führungsgröße entspricht.

#### **Endlage bei größer:**

Überschreitet die Führungsgröße den eingegebenen Wert, fährt das Ventil in Richtung Endlage, die 100 % der Führungsgröße entspricht.

Da bei diesen Funktionen der Antrieb vollständig be -oder entlüftet wird, fährt das Stellgerät in seine Endlagen. Einschränkungen durch die Funktionen "Hub-/Drehwinkelbereich" oder Hub- /Drehwinkelbegrenzung" gelten dabei nicht.

Das vollständige Belüften des Antriebes kann große Stellkräfte erzeugen. Falls dieses nicht zulässig ist, muß die Funktion durch Eingabe von -2,5 % bei Endlage kleiner und 125 % bei Endlage größer deaktiviert werden.

## **Bewegungsrichtung**:

**[>>]** steigend/steigend, mit steigender Führungsgröße öffnendes Ventil oder

**[<>]** steigend/fallend, mit steigender Führungsgröße schließendes Ventil

#### **Kennlinie: [linear]**, **[benutzerdefiniert], [gleichprozentig],** oder **[gleichprozentig invers]:**

Zuordnung zwischen Führungsgröße und Hub/ Drehwinkel.

Es kann zwischen linear, gleichprozentig, gleichprozentig invers und benutzerdefiniert umgeschaltet werden.

Es wird die benutzerdefinierte Kennlinie übernommen, die über **[Erweiterung** →**Kennlinie]** eingegeben oder angewählt wurde, siehe Kap 13.3.

Bei **[gleichprozentig]** oder **[gleichprozentig invers]** wird diese Kennlinie in die benutzerdefinierte Kennlinie im Stellungsregler kopiert. Eine vorher eingegebene benutzerdefinierte Kennlinie wird dabei im Gerät überschrieben.

## **Datum:**

Fest einzugebenes Datum z.B. aktuelles Datum der letzten Datensatzerstellung, wird mit dem Datensatz abgespeichert.

**Wirkrichtung 0ption Stellungsmelder** (nur wenn Option vorhanden)**:**

**[>>]** steigend/steigend, mit steigender Regelgröße steigendes Meldesignal oder

**[<>]** steigend/fallend, mit steigender Regelgröße fallendes Meldesignal

Zur vollständigen Eingabe eines neuen Datensatzes weiter den Menüpunkt **[Erweiterung]** anwählen, siehe Kap. 13.

Der bearbeitete Datensatz kann anschließend auf Datenträger gespeichert werden (Kap. 11.2) oder mit **[Gerät** →**im Gerät speichern]** auf ein angeschlossenes Gerät kopiert werden (Kap. 12.2).

# **11.7 Offline Gerätestatus**

**[Offline Gerätestatus]** zeigt den Gerätestatus zum Datensatz. Bei gespeicherten Datensätzen ist dies der Status zum Zeitpunkt des Abspeicherns.

**12. Gerät** – Funktionen bei Menüpunkt Gerät

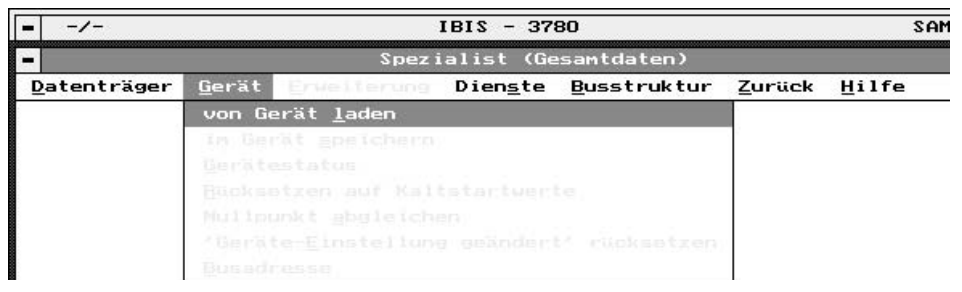

# **12.1 Von Gerät laden**

Mit dieser Funktion werden die Gerätedaten in den Arbeitsspeicher geladen, wenn über den Verbindungsaufbau der Online- Betrieb zum Stellungsregler hergestellt ist.

Zunächst erscheinen Informations- und Warnfelder die teilweise mit **[OK]** zu quittieren sind. Wenn alle Daten ausgelesen sind erscheint auf dem Bildschirm der Stellungsregler mit seinen Meßstellen- Bus-, und Anlagenkennzeichen, seinen Einstelldaten und die für seine Identifikation notwendigen Angaben.

In den Eingabefeldern können Änderungen vorgenommen werden, die entweder im angeschlossenen Gerät- oder für eine andere Meßstelle auf Datenträger gespeichert werden.

## **12.2 Im Gerät speichern**

Geänderte Einstelldaten werden im angeschlossenen Gerät gespeichert.

#### **12.3 Gerätestatus**

Zeigt den augenblicklichen Gerätestatus an z.B. **[Gerätestatus geändert]**, wenn über die Kommunikation vom Benutzer Einstellwerte geändert wurden.

## **12.4 Rücksetzen auf Kaltstartwerte**

Alle Gerätedaten können auf Kaltstartwerte zurückgesetzt werden. Der Stellungsregler fährt die Sicherheitsstellung an. Eine erneute Initialisierung ist erforderlich. Nur die Parameter der Geräteidentifikation bleiben erhalten.

## **12.5 Nullpunkt abgleichen**

Bei gültiger mechanischer Nullung am Stellungsregler wird der laufende Regelungsprozeß unterbrochen und eine automatische Korrektur des Nullpunktes vorgenommen. Achtung, Ventil fährt dabei kurz in die dem mechanischen Nullpunkt entsprechende Endlage.

## **12.6 "Geräteeinstellung geändert " rücksetzen.**

Die Status- Meldung "Geräteeinstellung geändert" wird zurückgesetzt.

## **12.7 Busadresse**

Soll der Stellungsregler im Standard- Busbetrieb (Multidrop) gefahren werden, ist hier eine Adresse zwischen 1 und 15 einzugeben (Adresse 0 ist für Punkt- zu- Punkt Betrieb reserviert). Damit kann der Stellungsregler im Busbetrieb gezielt angesprochen werden.

#### **13. Erweiterung**

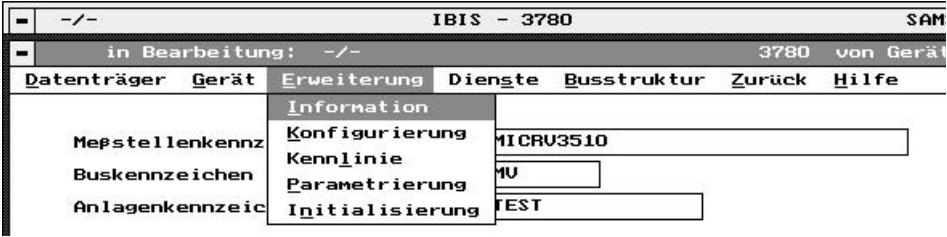

# **13.1 Information**

Hier werden Informationsdaten zur Identifikation des Stellungsreglers angezeigt. Ident-Nummern für Stellantrieb und Ventil sowie ein freier Text können eingegeben werden.

# **13.2 Konfigurierung**

Einstelldaten für die Konfiguration des Stellungsreglers. Im Konfigurierungsfenster erscheinen Standardwerte für Laufzeit, Fehlerüberwachung, Wegintegral, Störmeldung und Grenzkontakte.

**[gewünschte Laufzeit auf]** – Stellzeit für das Öffnen des Ventiles **[gewünschte Laufzeit zu]** – Stellzeit für das Schließen des Ventiles.

Die minimale Laufzeit wird während des Initialisierungslaufes des Stellungsreglers gemessen. Es ist die Zeit, die benötigt wird, um den Nennhub ( Nennwinkel) schnellstmöglich zu durchfahren. Die Laufzeit kann, getrennt für das Öffnen und Schließen, verlängert werden (z.B. zur Vermeidung von Druckstößen in der Rohrleitung).

# **Fehlerüberwachung:**

Eingabe von **[Toleranzband]** und **[Nachlaufzeit]**

Toleranzband ist der Eingabewert für die erlaubte Regelabweichung Wenn die eingegebene Nachlaufzeit überschritten ist und die Regelabweichung nicht innerhalb des eingegebenen Toleranzbandes liegt, wird Regelkreisstörung gemeldet.

# **Wegintegral:**

Ein Überschreiten des **[Grenzwertes]** wird durch Störmeldung signalisiert, z.B. als Hinweis auf die Summe der Nennlastspiele für eine Stopfbuchsabdichtung.

Der aktuelle Wert wird dargestellt und alle 1024 Lastspiele automatisch netzausfallsicher gespeichert.

# **Störmeldung:**

Angaben zur Aktivierung der Störmeldung bei Kommunikationsausfall, Regler in Sonderfunktion oder bei Überschreiten des Wegintegral-Grenzwertes.

# **[Kommunikationsfähigkeit gestört]**

Störmeldung bei Ausfall/Störung der Kommunikationsfähigkeit des Stellungsreglers

**[Überschreiten des Wegintegrals]** Störmeldung bei Überschreiten des Grenzwertes für das Wegintegral

**[Regler in Sonderfunktion]** Störmeldung bei Regler in Sonderfunktion, Nullpunktabgleich oder Initialisierung.

Die jeweilige Funktion wird durch ein x in der Schaltfläche aktiviert.

## **[Grenzkontakte]**

Eingabe der Schaltpunkte für die Softwaregrenzkontakte GW1 und GW2 und festlegen des Schaltzustandes >3 mA **[Ein bei]** bei Unter- oder Überschreiten des Schaltpunktes.

Die Softwaregrenzkontakte GW1 und GW2 werden vom Stellungsregler automatisch erkannt.

Wird **[induktive Grenzkontakte]** angezeigt, dann ist das Gerät nicht mit Softwarekontakten sondern mit Schlitzinitiatoren für induktive Kontaktgabe ausgerüstet.

## **13.3 Kennlinie**

Eingabe des Kennlinientyps (Bezeichnung/Beschreibung) und der Stützwerte für eine benutzerdefinierte Kennlinie.

Festlegen der Kennlinienstützwerte für die Zuordnung von Eingangswert Führungsgröße x [0 bis 10] und Ausgangswert Hub/Drehwinkel y [0 bis 10].

Bei der Eingabe müssen die x-Werte steigen und die Steigung zwischen zwei Koordinaten muß <16 sein. Die Kennlinie wird auf Basis der Bewegungsrichtung >> eingegeben, auch wenn später mit <> gearbeitet wird.

# **Wichtig:**

Die Kennlinie eines Ventiles, also der Bezug zwischen Hub/Winkel und Durchflußmenge ist durch die geometrische Form von Sitz und Kegel vorgegeben.

Eingaben, die unter **[Kennlinie]** vorgenommen werden, modifizieren nur die Kennlinie des Stellungsreglers, also den Bezug zwischen Führungsgröße 4 bis 20 mA und Hub/Winkel. Für die Prozeßregelung ergibt sich eine resultierende beider Kennlinien.

Eine unter **[Erweiterung** →**Kennlinie]** erstellte Kennlinie kann nach Anwahl von **[Datenträger]** in der Menüleiste separat gespeichert, geladen, gelöscht und ex- bzw. importiert werden. Darüber hinaus können vorgegebene Kennlinien angewählt werden. Siehe auch nachfolgende Bilddarstellung.

Durch Betätigen mit **[OK]** wird die benutzerdefinierte Kennlinie dem aktuellen Geräte-Datensatz zugeordnet.

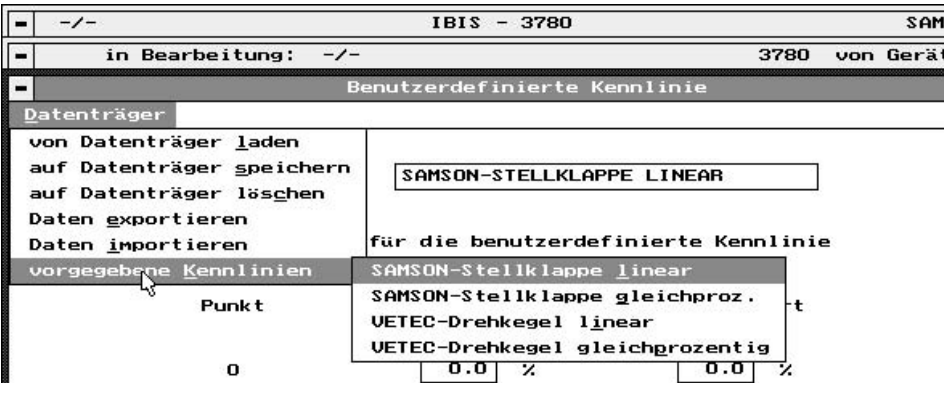

#### **13.4 Parametrierung**

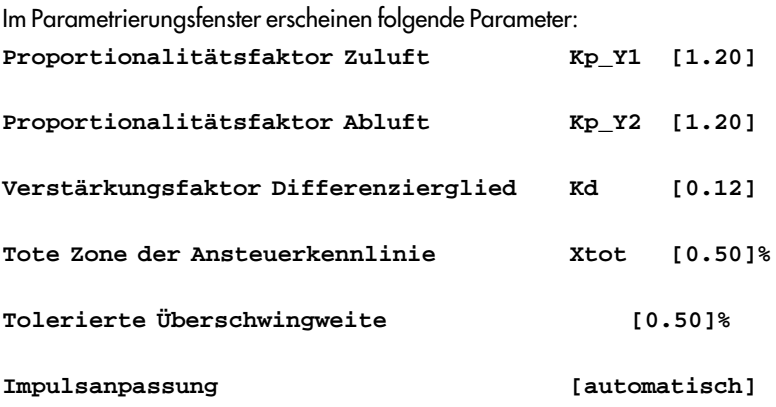

Es empfiehlt sich bei den oben aufgeführten Parametern , die vorgegebenen Standardwerte beizubehalten, weil sie für die meisten Anwendungsfälle ausreichend sind.

#### **13.5 Initialisierung**

Vor dem Initialisieren müssen die Daten mit **[Gerät** →**von Gerät laden]** ausgelesen werden.

Dann über **[Erweiterung** →**Initialisierung]** die Antriebsart, den Anbau und die Bauart festlegen. Siehe dazu nachfolgendes Bild.

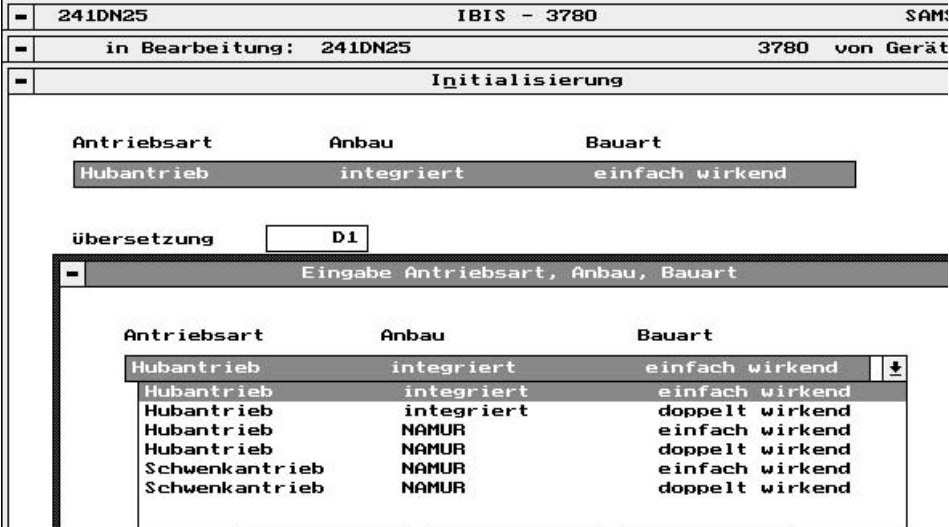

Weitere erforderliche Eingaben:

**Übersetzung [D1]** oder**[D2]**

Kurzer Übertragungshebel D1 (Antrieb 120 bis 350 cm<sup>2</sup>) oder langer Übertragungshebel D2 (Antrieb 700 cm<sup>2</sup>) bei integriertem Anbau des Stellungsreglers

**Übersetzung [42]** Abstand in mm vom Übertragungsstift zum Drehpunkt des Stellungsreglerhebels am NAMUR-Adapter, dazu

**Stiftposition [A]** oder**[B]**

Montageposition des Stiftes am Übertragungshebel innerhalb des Stellungsreglers bei NAMUR-Anbau. (Siehe Voreinstellung des Hubes Kap. 2.2.2 in EB 8380-1).

#### **Übersetzung [S90]**oder**[S120]**

Die eingesetzte Kurvenscheibe hat ein Segment für Winkel von 0 bis 90° und ein Segment bis 120°. Welches Segment benutzt wird, hängt vom Ausrichten der Kurvenscheibe beim Anbau an den Schwenkantrieb ab, und muß hier eingegeben werden.

**Nennhub [15]** Hub des Stellventiles

**Nennwinkel [90 ]** Schwenkwinkel der Stellklappe

**Anbaulage: [Pfeil zum Antrieb hin]** oder **[Pfeil vom Antrieb weg]** Pfeil auf der schwarzen Abdeckplatte des Stellungsreglers zeigt bei Anbau integriert zum Antrieb hin, bei Anbau NAMUR vom Antrieb weg (siehe EB8380-1 Kap.2).

**Initialisierung bezogen auf [Nennbereich]** oder **[Maximalbereich]** Bei der Initialisierung im Nennbereich wird nur der unter Nennhub/-winkel eingegebene Stellbereich berücksichtigt . Sinnvoll bei allen Ventilen mit einer mechanisch begrenzten Endlage. Bei der Initialisierung im Maximalbereich wird der maximal mögliche Stellbereich durchfahren. Der Stellungsregler regelt ausschließlich über den gesamten ermittelten Maximalbereich. Dereingegebene Nennhub/-winkel bewirkt keine Einschränkung. Trotzdem soll der Wert für den Nennhub/-winkel so genau wie möglich eingegeben werden. Sinnvoll bei allen Ventilen, bei denen beide Endlagen mechanisch begrenzt sind (z.B. Dreiwegeventile). Hierbei den Parameter **[Gerät** →**Endlage bei kleiner]** auf 1 % lassen und **[Gerät** →**Endlage bei größer]** auf 99 % setzen.

Die übrigen im Fenster aufgeführten Daten für Sicherheitsstellung, Initialisierungswarnung, Laufzeit und Gültigkeit der Stellimpulse werden bei der Initialisierung des Stellungsreglers selbsttätig ermittelt.

#### **[Initialisieren]**

Durch Anwahl dieser Schaltfläche wird der Initialisierungslauf für den Stellungsregler gestartet. Voraussetzung ist eine bestehende Verbindung zum Feldgerät, sichtbar durch ein dunkel hinterlegtes Feld.

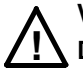

# **Warnung**

**Der Initialisierungslauf darf nicht während eines laufenden Prozesses erfolgen. Das Stellgerät bewegt sich während der Initialisierung mit vollem Hub aus seiner augenblicklichen Stellung. Eine Initialisierung des Stellungsreglers deshalb nur in der Inbetriebnahmephase bei geschlossenen Absperrventilen oder ausgebaut am Prüfstand vornehmen.**

Unbedingt die Warnhinweise beachten - der Vorgang dauert einige Minuten, signalisiert durch die Angabe der momentanen Initialisierungssequenz im Hinweisfenster.

Während die Initialisierung läuft, dürfen keine Daten auf den Stellungsregler übertragen werden!

Die Initialisierung läßt sich jederzeit durch die Schaltfläche **[Beenden]** abbrechen.

Im Anschluß an die Initialisierung wird der ermittelte Ventilhub/-winkel ausgegeben.

Erscheint die Meldung –**Initialisierung erfolgreich**–, Schaltfläche **[Beenden]** betätigen, um die Initialisierungsdaten zu laden.

Initialisierungvorgang im Fenster durch **[OK]** abschließen.

**Der Stellungsregler geht in Betrieb**.

## **14. Dienste**

Durch **[Dienste]** kann ein aktuell angewählter Datensatz ausgedruckt werden.

Die Einstellung des Druckers erfogt über **[Optionen** →**Drucker konfigurieren]**

**[Drucken]** startet- und **[Abbrechen]** unterbricht den laufenden Druckvorgang.

Eine weitere Nachbearbeitung von Datensätzen ist über **[Drucken in ASCII-Datei]** möglich. Die Dateien werden unter dem Pfad gemäß **[Optionen** →**Programm konfigurieren** →**Arbeitsverzeichnis** →**Gerätedaten]** abgelegt. Der Dateiname wird aus dem Buskennzeichen und der Erweiterung .ASC gebildet.

## **15. Busstruktur**

Unter **[Busstruktur bearbeiten]** können Meßstellenkennzeichen/- nummern unter einem Busnamen zusammengefaßt werden.

In der Busnamentabelle können Namen eingefügt, geändert oder gelöscht werden. Nach Anwahl des Busnamens erscheint eine Tabelle mit den unter diesem Namen zusammengefaßten Meßstellenkennzeichen/-nummern.

#### **[Meßstellenkennzeichen/-nummer bearbeiten]**

Nach Auswahl des Busnamens können Meßstellenkennzeichen eingefügt, geändert oder gelöscht werden.

#### **16. Hinweise zur Inbetriebnahme**

Nach erfolgtem Anbau am Stellventil muß der Stellungsregler mit oder ohne Kommunikation durch einen Initialisierungslauf in Betrieb genommen werden.

#### **Hinweis:**

Vor jeder Erstinbetriebnahme oder nach Änderungen am Ventil/Antrieb z.B. Umbau der Antriebsfedern für eine geänderte Sicherheitsstellung muß der mechanische Nullpunkt eingestellt und der Stellungsregler neu initialisiert werden.

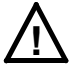

**Eine Initialisierung darf nicht während eines laufenden Prozesses erfolgen, Absperrventile müssen geschlossen oder das Ventil muß sich ausgebaut auf einem Prüfstand befinden** (siehe auch Kap13.4).

Geräte, die noch nie initialisiert wurden, entlüften den Antrieb, so daß das zugehörige Ventil in der Sicherheitsstellung verbleibt.

Der momentane Status der Initialisierung kann unter **[Diagnose** →**Gerätestatus]** eingesehen werden.

#### **16.1 Inbetriebnahme per Kommunikation**

- Zuluft und Führungsgröße (Bereich 4 bis 20 mA) anschließen
- Mechanischen Nullpunkt in Schließstellung des Ventiles einstellen (siehe Kap. 4.2.1 der EB 8380 für den Stellungsregler

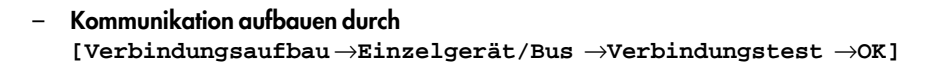

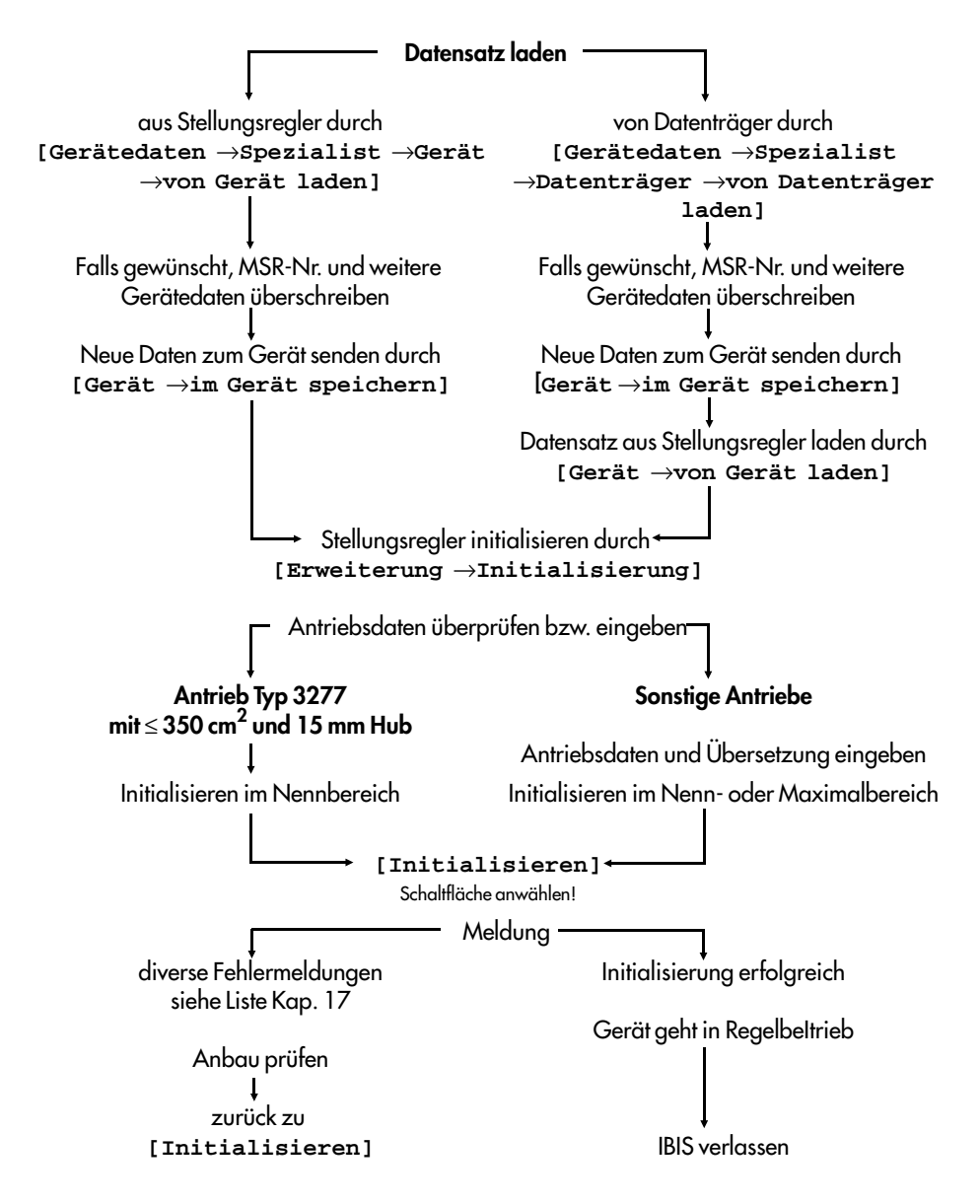

## **16.2 Inbetriebnahme ohne Kommunikation durch Initialisierung direkt am Stellungsregler**

Der Initialisierungslauf wird über die Taste im Deckel des Stellungsreglers ausgelöst. Dies ist nur möglich, wenn es sich um eine Erstinitialisierung handelt. Wurde bereits eine Initialisierung vorgenommen, so wird lediglich ein elektrischer Nullpunktabgleich ausgelöst.

Der Initialisierungsstatus des Stellungsreglers kann nur über eine Kommunikationsverbindung geändert werden.

Durch **[Diagnose** →**Gerätestatus]** kann der Initialisierungsstatus eingesehen und bei Bedarf über **[Gerätedaten** →**Spezialist** →**Gerät** →**Rücksetzen auf Kaltstartwerte]** zurückgesetzt werden.

Dazu ist wie folgt vorzugehen:

- Elektrische Hilfsenergie im Bereich 4 bis 20 mA anschließen
- Kommunikation aufbauen durch **[Verbindungsaufbau** →**Einzelgerät/Bus** →**Verbindungstest** →**OK]**
- **[Diagnose** →**Gerätestatus]** anwählen

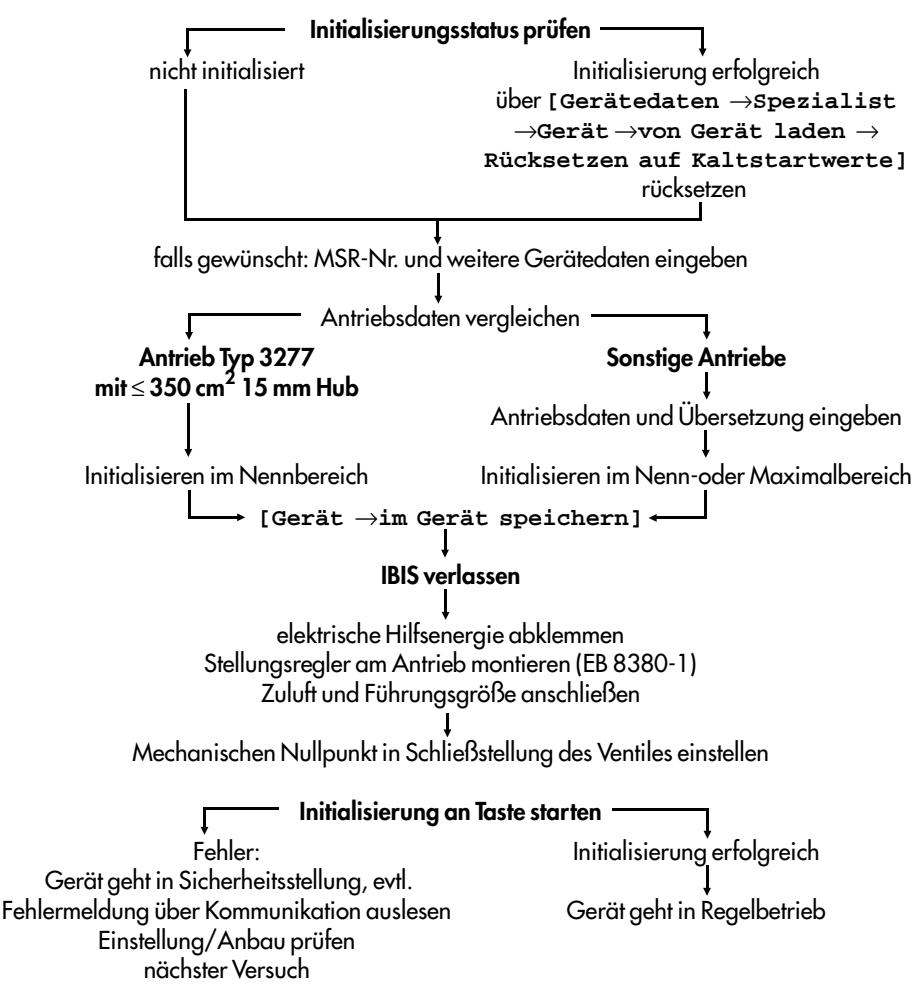

## **17. Liste möglicher Meldungen**

## **17.1 Status:**

[**OK/ Geräteeinstellungen geändert/ Hilfsenergie zu gering/ Kommunikationsstörung/ Warmstart erfolgt/ Kaltstart erfolgt]**

**OK:** In Ordnung

**Geräteeinstellung geändert:** Wird immer dann gesetzt, wenn Gerätedaten geändert wurden, z.B. Betriebsart, Handsollwert, statische Gerätedaten.

Rücksetzen erfolgt mittels eigenem HART Kommando (ausführbar nur mittels Primary Master gemäß HART-Protokoll) unter IBIS - **[Gerätedaten** →**Spezialist** →**Gerät** →**"Geräteeinstellung geändert" zurücksetzen]**

**Hilfsenergie zu gering:** Wird gesetzt, wenn die Hilfsenergie ≤ 3,6 mA ist. Wird automatisch zurückgesetzt, wenn Hilfsenergie >3,6 mA ist.

**Kommunikationsstörung:** HART Kommunikation ist gestört, d.h. der Master bekommt eine fehlerhafte oder keine Antwort. Wird automatisch zurückgesetzt.

**Warmstart erfolgt:** Reset des Gerätes ausgelöst durch Hilfsenergieausfall oder durch einen Programmfehler.

**Kaltstart erfolgt:** Reset des Gerätes und Neustart mit Standard- Werten für die Regelung, ausgelöst durch das Kommando Gerät rücksetzen unter IBIS - **[Gerätedaten** →**Spezialist** →**Gerät** →**Rücksetzen auf Kaltstartwerte]**. Anschließend muß initialisiert werden.

# **17.2 Daten von der Applikation**

**[gültig/ gültig zyklisch lesen/ nicht gültig/ nicht gültig, zyklisch lesen]**

**gültig:** Wird gesetzt, wenn kein interner Kommunikationsfehler und keine HART-Kommunikationsstörung vorliegen.

**nicht gültig:** Wird gesetzt, wenn entweder ein interner Kommunikationsfehler oder eine HART-Kommunikationsstörung oder beides vorliegen.

**zyklisch lesen:** Daten werden ständig aktualisiert.

# **17.3 Datenspeicher Regelung**

**[OK/ fehlerhaft/ Prüfsummenfehler)**

**OK:** In Ordnung

**fehlerhaft:** Eine Speicherstelle im EEPROM-Bereich ließ sich nicht beschreiben. Reparatur erforderlich.

**Prüfsummenfehler:** Wird gesetzt, wenn bei der zyklischen Überprüfung festgestellt wird, daß eine Speicherstelle unkontrolliert verändert wurde.

Das Rücksetzen erfolgt durch den Benutzer, indem er nach der Kontrolle aller Werte mindestens eine Speicherstelle neu beschreibt.

# **17.4 Datenspeicher Kommunikation**

**[OK/Prüfsumme Geräteinformation fehlerhaft/Prüfsumme Kommunikationsparameter fehlerhaft/ fehlerhaft] OK**: In Ordnung

31

**Prüfsumme Geräteinformation fehlerhaft:** Wird gesetzt, wenn bei der zyklischen Überprüfung festgestellt wird, daß eine Speicherstelle im Bereich Geräteinformation unkontrolliert verändert wurde.

Das Rücksetzen erfolgt durch den Benutzer, indem er nach der Kontrolle aller Werte mindestens eine Speicherstelle neu beschreibt.

**Prüfsumme Kommunikationsparameter fehlerhaft:** Wird gesetzt, wenn bei der zyklischen Überprüfung festgestellt wird, daß eine Speicherstelle im Bereich Kommunikationsparameter unkontrolliert verändert wurde.

Das Rücksetzen erfolgt automatisch verbunden mit dem Rücksetzten der Kommunikationsparameter auf Standardwerte.

**fehlerhaft:** Eine Speicherstelle im RAM-/EEPROM-Bereich ließ sich nicht beschreiben. Reparatur erforderlich.

# **17.5 Meßwerterfassung**

**[OK/ Führungsgröße außer Bereich/ Regelgröße außer Bereich/ fehlerhaft]**

**OK:** In Ordnung

**Führungsgröße außer Bereich /Regelgröße außer Bereich:** Die interne A/D-Wandlung liefert Werte, die außerhalb des möglichen Meßbereiches liegen, z.B. Führungsgröße zu groß (>22,5 mA), Hub zu groß (falscher Anbau, falscher Hebelcode, falsche Hebellänge, großer Überhub gegenüber Nennhub).

**fehlerhaft:** Der interne A/D-Wandler arbeitet nicht ordnungsgemäß innerhalb seines Zeitfensters oder die Meßwerte liegen außerhalb der physikalischen Meßbereichsgrenzwerte des A/D-Wandlers.

## **17.6 Mechanik / Pneumatik**

**[OK/ fehlerhaft]**

**OK:** In Ordnung

**fehlerhaft:** Bei der Initialisierung keine Meßwertänderung der Regelgröße oder keine Stillstandserkennung an den Anschlägen. Anbau und pneumatische Hilfsenergie überprüfen.

## **17.7 Regelkreis**

**[OK/ gestört]**

**OK:** In Ordnung

**gestört:** Verletzung der Kriterien der Fehlerüberwachung: Nachlaufzeit, Toleranzband. Rücksetzen erfolgt durch den Benutzer mittels HART Communicator oder mittels IBIS: **[Diagnose** →**Gerätedaten]** (Zugang nur für Spezialist).

## **17.8 Grenzwert absolutes Wegintegral**

**[nicht überschritten/ überschritten]**

**nicht überschritten:** Der aktuelle Wert liegt unter dem eingegebenen Grenzwert

**überschritten:** Der aktuelle Wert liegt über dem eingegebenen Grenzwert Rücksetzen erfolgt durch den Benutzer mittels HART Communicator oder mittels IBIS: **[Diagnose** →**Gerätedaten]** (Zugang nur für Spezialist).

# **17.9 Nullpunktabgleich**

**[OK/ läuft/ abgebrochen/ fehlerhaft, mechanische Nullung erforderlich]**

**OK:** In Ordnung

**läuft:** In Bearbeitung

**abgebrochen:** Vom Benutzer unterbrochen, der alte Wert bleibt erhalten.

**fehlerhaft, mechanische Nullung erforderlich:** Der ermittelte Nullpunkt liegt außerhalb der zulässigen Toleranz von ±5 %. Der Regelungsprozeß läuft weiter, es sollte jedoch bei der nächsten Gelegenheit eine mechanische Nullung erfolgen.

## **17.10 Initialisierungsstatus**

**[OK/ nicht initialisiert/ läuft/ abgebrochen/ Abbruch durch Aktivierung der Zwangsentlüftung/ Fehler in Mechanik oder Pneumatik bei Ermittlung der mechanischen Anschläge/ Nullpunktfehler/ Nennhub oder Übersetzung falsch gewählt/ Zeitfehler/ Proportionalbereich zu stark eingeschränkt/ Fehler in Mechanik oder Pneumatik bei Ermittlung des Tastverhältnisses/ Pneumatisches System undicht/ Regelkreis gestört]**

**OK:** In Ordnung

**nicht initialisiert:** Das Gerät hat noch keine Initialisierung durchlaufen.

**läuft:** In Bearbeitung

**abgebrochen:** Vom Benutzer abgebrochen.

**Abbruch durch Aktivieren der Zwangsentlüftung:** Ist die eingebaute Option Zwangsentlüftung aktiviert, wird die Initialisierung abgebrochen.

**Fehler in Mechanik oder Pneumatik bei Ermittlung der mechanischen Anschläge:** Die Initialisierung erkennt keine oder eine ständige Meßwertänderung der Regelgröße Hub/Winkel.

- Zuluftdruck und -leistung prüfen.
- mechanischen Anbau prüfen, mögliche Fehlerquellen: Hebel nicht richtig eingehängt; bei Anbauart NAMUR Hebel auf der Welle nicht korrekt befestigt.

**Nullpunktfehler:** Der ermittelte Nullpunkt liegt außerhalb der zulässigen Toleranz.

– mechanischen Nullpunktabgleich durchführen, siehe Kap. 4.1.1 in EB 8380-1.

**Nennhub oder Übersetzung falsch gewählt:** Der maximale ermittelte Hub/Winkel ist kleiner als der gewählte Nennhub/-winkel.

- Initialisierungswerte prüfen.
- mechanischen Anbau prüfen.
- mittels Handbetätigung prüfen, ob der gewählte Nennhub/-winkel durchfahren werden kann.

**Zeitfehler:** Die Initialisierung kann das Ventil nicht in Mittelstellung fahren.

- Zuluftdruck prüfen.
- Pneumatik auf Dichtheit prüfen.

**Proportionalbereich zu stark eingeschränkt:** Ermittelter Wert des Puls-Pausen-Verhältnisses (Tastverhältnis) der Schaltventilansteuerung zu klein.

– Stelldruck drosseln, um die Geschwindigkeit des Antriebs zu reduzieren, siehe Kap. 2 in EB 8380-1.

**Fehler in Mechanik oder Pneumatik bei Ermittlung des Tastverhältnisses:** Geräteinterner Fehler, Reparatur erforderlich.

**Pneumatisches System undicht:** Bei der Ermittlung des Tastverhältnisses verharrt der Antrieb für einige Sekunden in Mittellage. Fährt das Stellgerät innerhalb 7 sec. mehr als 9,3 % aus dieser Ruhelage meldet das Gerät:

– Pneumatik auf Dichtheit prüfen.

**Regelkreis gestört:** Nennhub kann nicht durchfahren werden.

– Zuluftdruck prüfen.

#### **17.11 Weitere Meldungen**

**Betriebsart "HAND" wählen:** Wird gesetzt, wenn der Handsollwert verändert wird, das Gerät sich aber nicht in der Betriebsart "HAND" befindet.

# **Gerät schreibgeschützt: aktiv/ nicht aktiv**

Bei aktivem Schreibschutz können Gerätedaten nur ausgelesen, jedoch nicht überschrieben werden. Aktivierung/Deaktivierung kann nur über einen Schalter im Gerät erfolgen.

**Parameter außer Bereich:** Nach dem Senden an das Gerät erfolgt die Rückmeldung, daß der gesendete Wert außerhalb des zulässigen Bereiches ist. Alter Wert bleibt gültig.

**Parameter nicht unterstützt:** Nach dem Senden an das Gerät erfolgt die Rückmeldung, daß dieser Parameter im Gerät nicht bekannt ist.

**Kennlinie fehlerhaft:** Wird gesetzt, wenn Fehler bei der Übertragung der Kennlinie erkannt werden.

**Kennlinie Monotoniefehler:** Wird gesetzt, wenn die Eingangswerte nicht in aufsteigender Reihenfolge eingegeben werden.

**Kennlinie Steigungsfehler:** wird gesetzt, wenn eine zu große Steigung (>16) eingegeben wird.

Beim Auftauchen eines Kennlinienfehlers wird automatisch auf die lineare Kennlinie umgeschaltet.

**Nennhub oder Übersetzung falsch gewählt:** Wird gesetzt, wenn der eingegebene Nennhub größer als der ermittelte maximale Hub ist.

**Zeitfehler:** Wird gesetzt, wenn bei bestimmten Tests Zeitfenster überschritten werden.

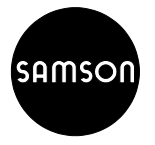

SAMSON AG ⋅ MESS- UND REGELTECHNIK Weismüllerstraße 3 ⋅ D-60314 Frankfurt am Main Telefon (0 69) 4 00 90 ⋅ Telefax (0 69) 4 00 95 07 Internet: http://www.samson.de **EB 8380-2** 

S/C 06.99